# Dell UltraSharp UP2718Q Uputstvo za korišćenje

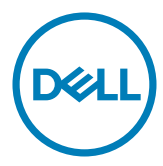

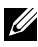

NAPOMENA: NAPOMENA ukazuje na važne informacije koje vam pomažu da bolje koristite svoj kompjuter.

- OPREZ: OPREZ ukazuje na mogućnost da dođe do potencijalnog oštećenja hardvera ili gubitka podataka ukoliko ne pratite upotstva.
- UPOZORENJE: UPOZORENJE ukazuje na mogućnost da dođe do oštećenja opreme, lične povrede ili smrti.

Autorska prava © 2017 Dell Inc. Sva prava zadržana. Ovaj proizvod zaštićen je od strane američkih i međunarodnih zakona vezanih za autorska prava i intelektualnu svojinu.

Dell™ i Dell logo su trgovačke marke kompanije Dell Inc. u Sjedinjenim Državama i/ili drugim pravnim nadležnostima. Sve druge marke i imena napomenuta ovde mogu biti trgovačke marke odgovarajućih kompanija.

2017 – 05 Rev. A00

# Sadržaj

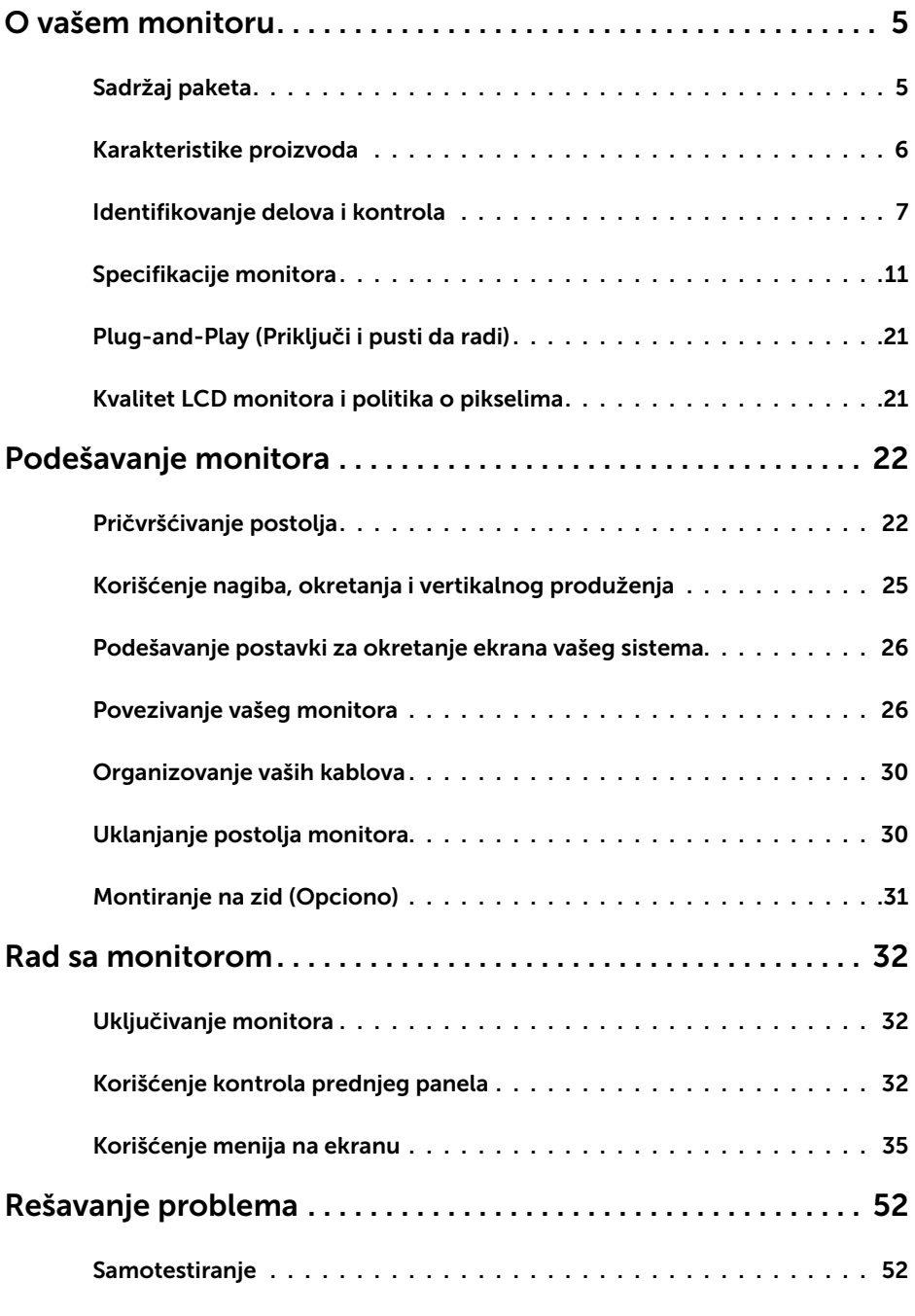

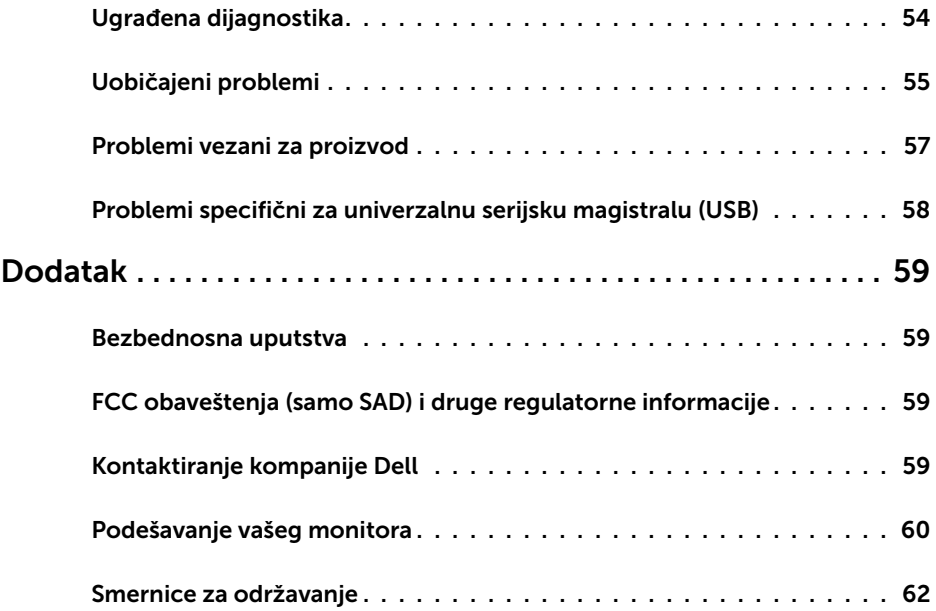

### Sadržaj paketa

Vaš monitor će biti poslat sa ispod navedenim komponentama. Proverite da se dobili sve komponente i [pozovite Dell](#page-58-1) ukoliko nešto nedostaje.

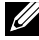

<span id="page-4-0"></span> $\overline{a}$ 

NAPOMENA: Neke stavke su opcione i možda neće biti poslate sa vašim monitorom. Neke opcije ili medijske stavke možda neće biti dostupne u određenim državama.

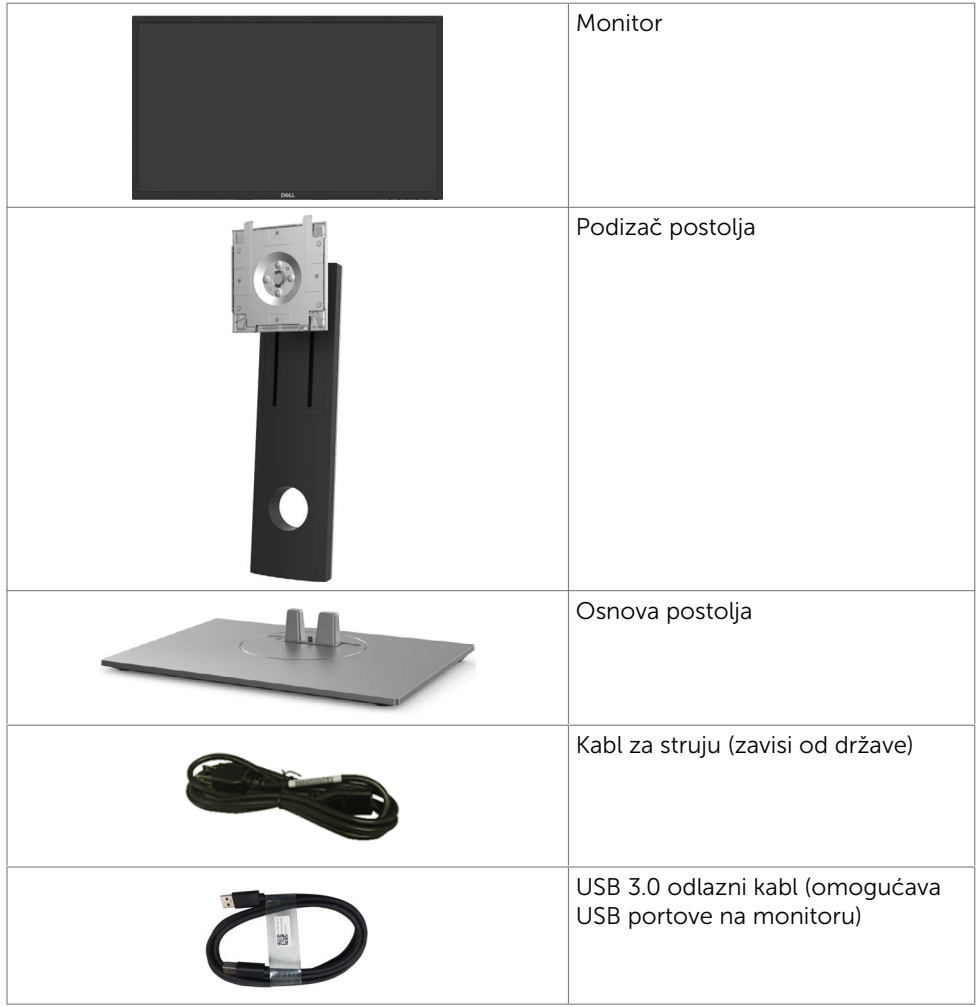

<span id="page-5-0"></span>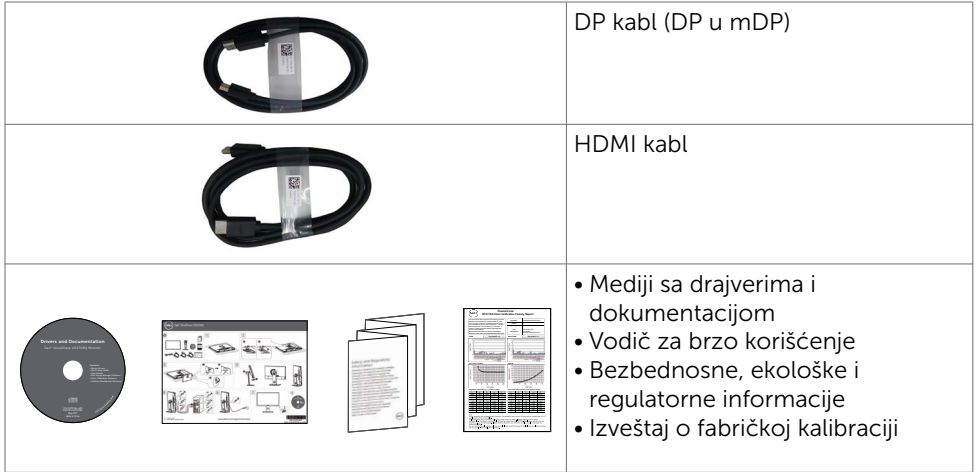

### Karakteristike proizvoda

Dell UltraSharp UP2718Q monitor poseduje aktivnu matricu, thinfilm tranzistor (TFT), ekran sa tečnim kristalima (LCD) i LED pozadinsko osvetljenje. Funkcije monitora obuhvataju:

- Ekran sa aktivnim područjem od 68,47 cm (27 inča) (mereno dijagonalno) rezolucijom od 3840×2160 (razmera 16:9) i podrškom za pun ekran za niže rezolucije.
- Mogućnosti podešavanja naginjanja, okretanja, obrtanja i vertikalnog produžavanja.
- Uklonijvo postolje i rupice za montiranje po standardu Video elektronskog udruženja (VESA™) 100 mm, za fleksibilna rešenja oko montaže.
- • Obimna mogućnost digitalnog povezivanja uz DP, mDP, HDMI i USB 3.0 osigurava spremnost vašeg monitora za budućnost.
- Podržava najznačajnije standarde prostora boje za Adobe RGB,sRGB,REC2020,REC709 i DCI-P3.
- Plug and play sposobnost ako je sistem podržava.
- • Podešavanja menija na ekranu za jednostavno podešavanje i optimizaciju ekrana.
- Mediji za softver i dokumentaciju uključuju informacioni dokument (INF), dokument za uklapanje boja slike (ICM), softversku aplikaciju za upravljanje Dell ekranom i dokumentaciju proizvoda.
- Prorez za bezbednosnu bravu.
- Podržava mogućnost upravljanja imovinom.
- • Staklo bez arsena i panel bez žive.
- • Merač energije pokazuje nivo potrošnje energije monitora u realnom vremenu.
- • Potrošnja energije od 0,3 W u režimu spavanja.
- Usaglašenost sa ULTRA HD PREMIUM™ sertifikacijom. (ULTRA HD PREMIUM™ logo je robna marka kompanije UHD Alliance, Inc.)

<span id="page-6-0"></span>Optimizujte udobnost očiju uz ekran bez treperenja.

NAPOMENA:Mogući dugoročni efekti emisije plavog svetla sa monitora mogu da izazovu oštećenje očiju, uključujući zamor očiju ili digitalno naprezanje očiju. Funkcija ComfortView je dizajnirana da smanji količinu plavog svetla emitovanog sa monitora kako bi se optimizovala udobnost očiju.

#### Identifikovanje delova i kontrola

#### Pregled napred

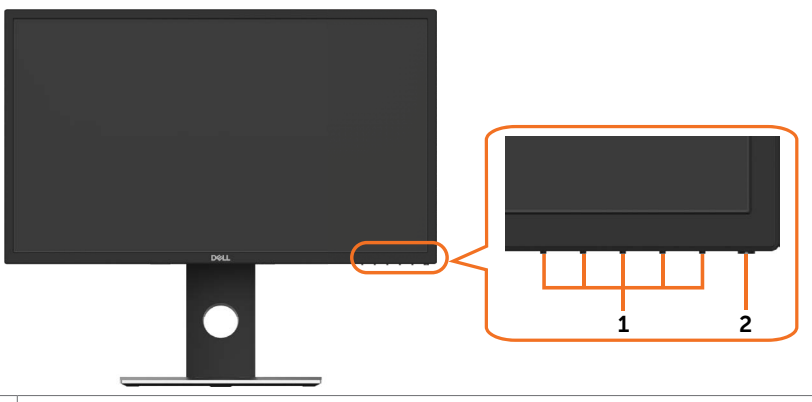

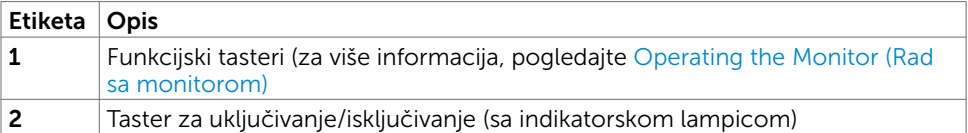

#### Pogled pozadi

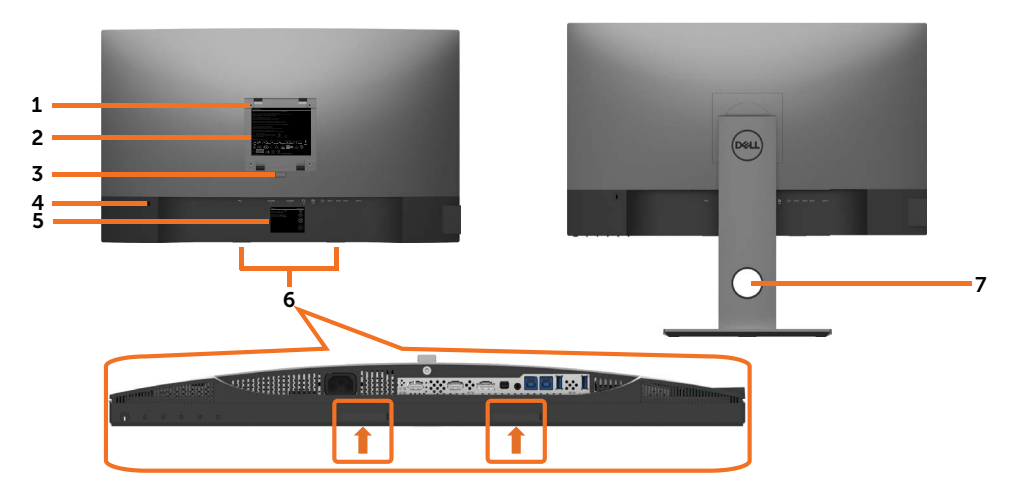

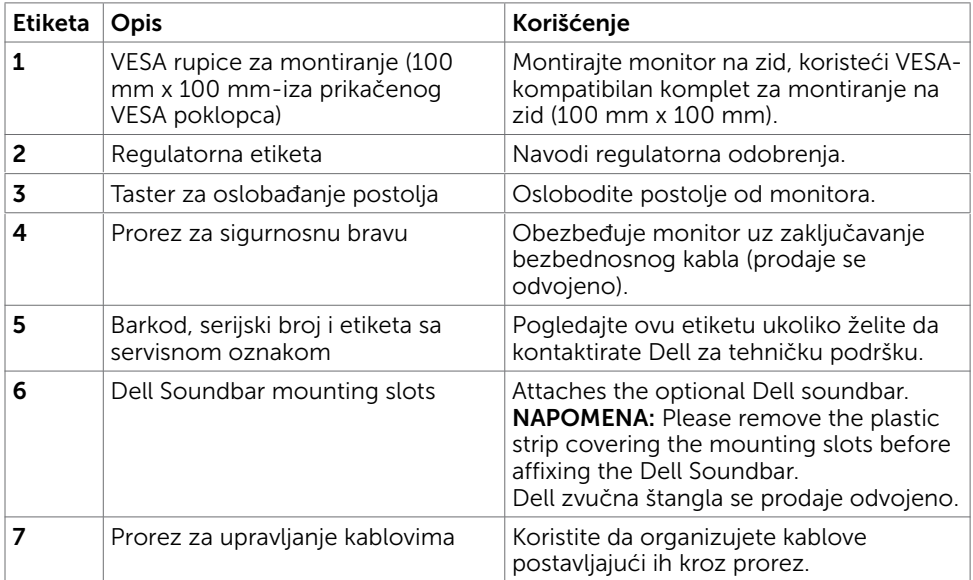

### Bočni pogled

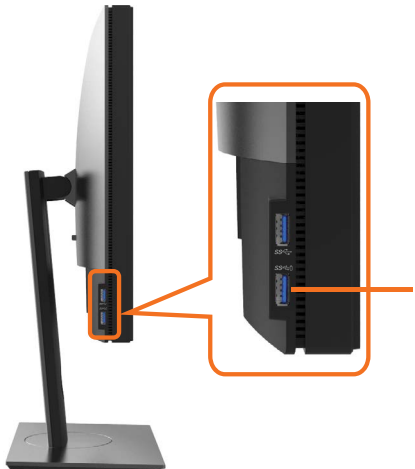

USB odlazni port "Port sa ikonom baterije <mark>SS CII</mark> podržava BC 1.2.

#### Pogled odozdo

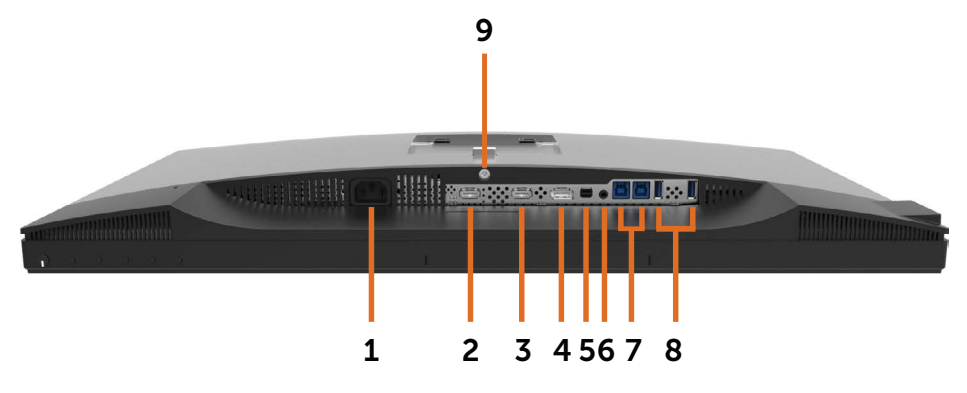

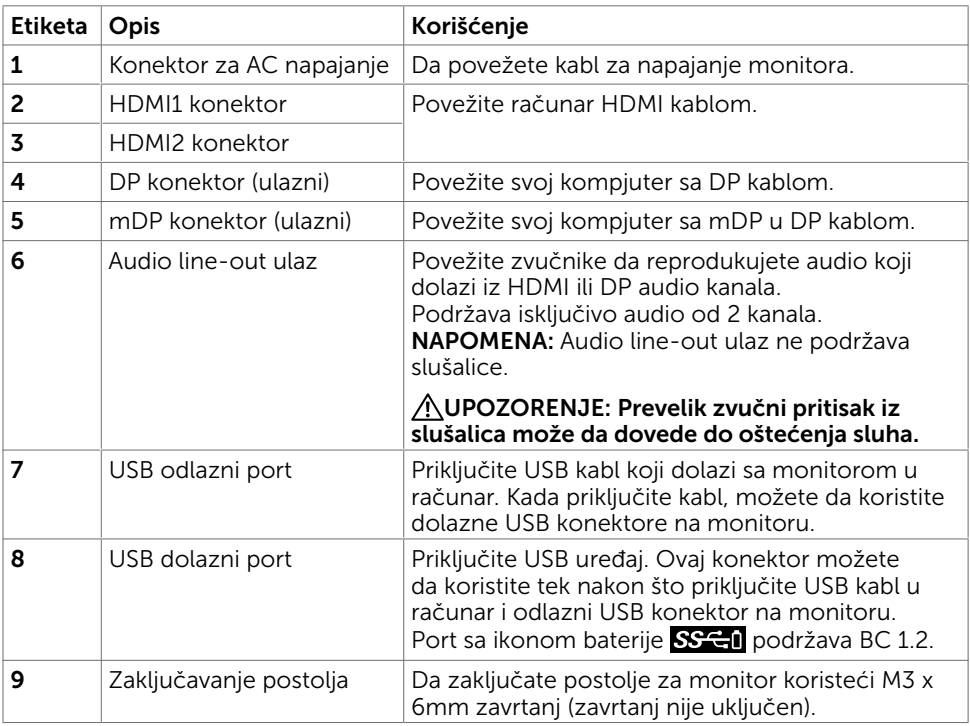

## <span id="page-10-1"></span><span id="page-10-0"></span>Specifikacije monitora

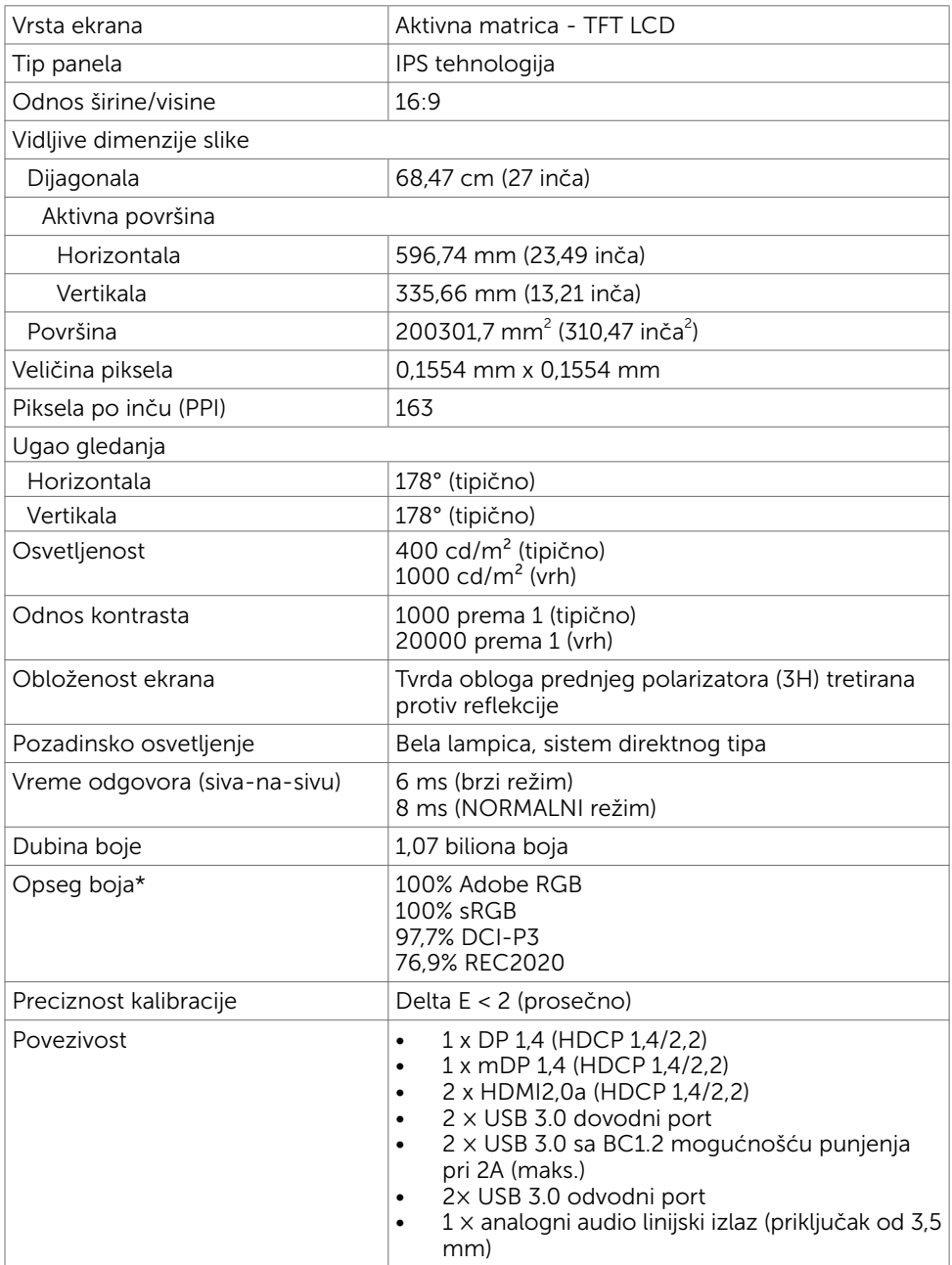

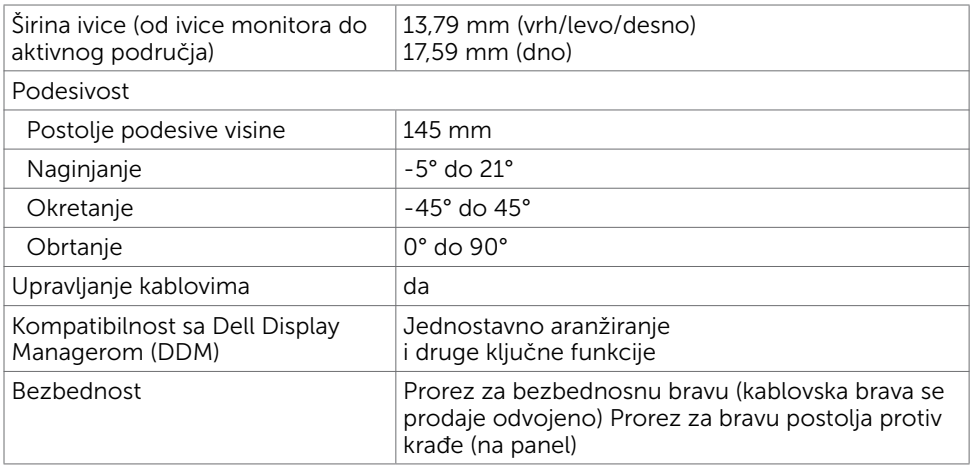

NAPOMENA \* : solo en el panel nativo, bajo el modo personalizado predefinido.

#### Specifikacije rezolucije

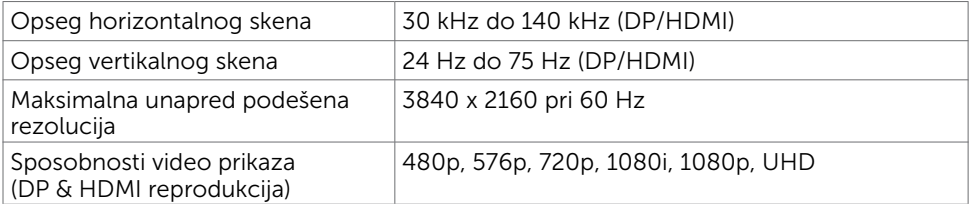

#### Unapred podešeni režimi za prikaz

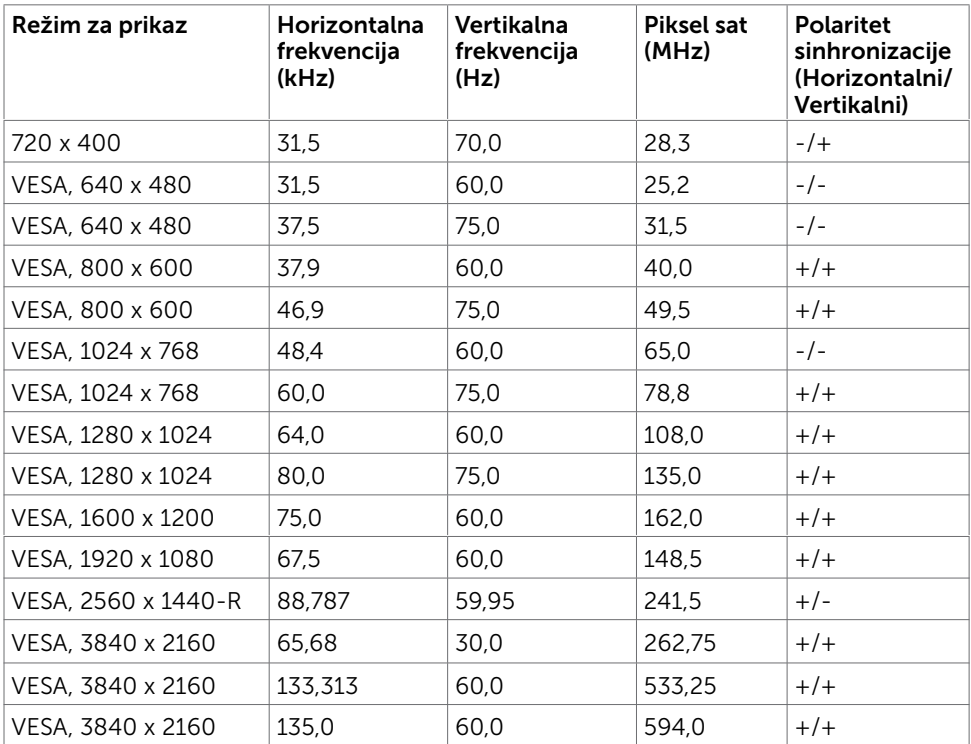

#### Električne specifikacije

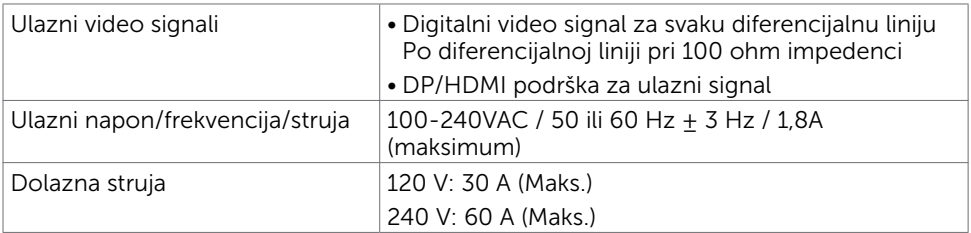

#### Fizičke karakteristike

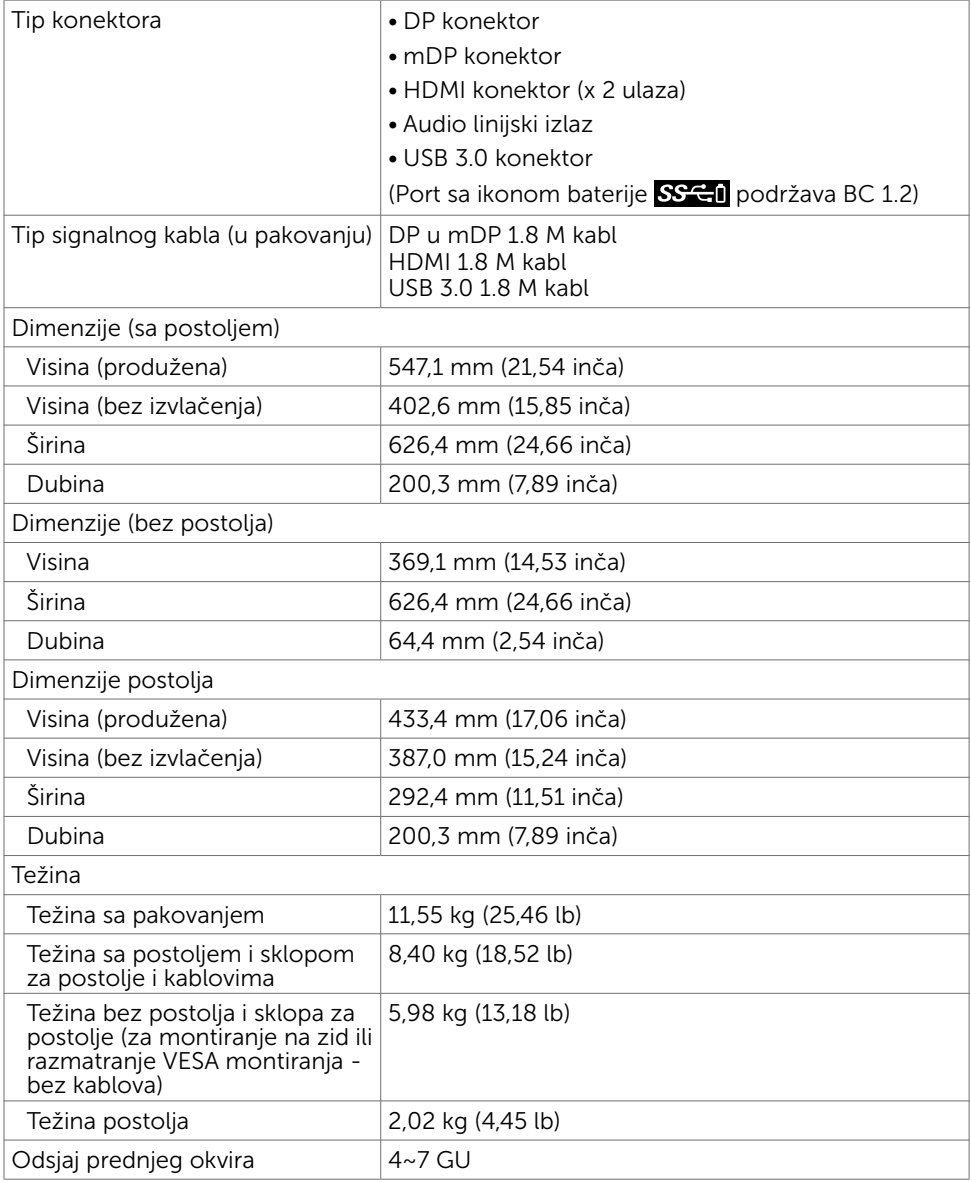

#### Ekološke karakteristike

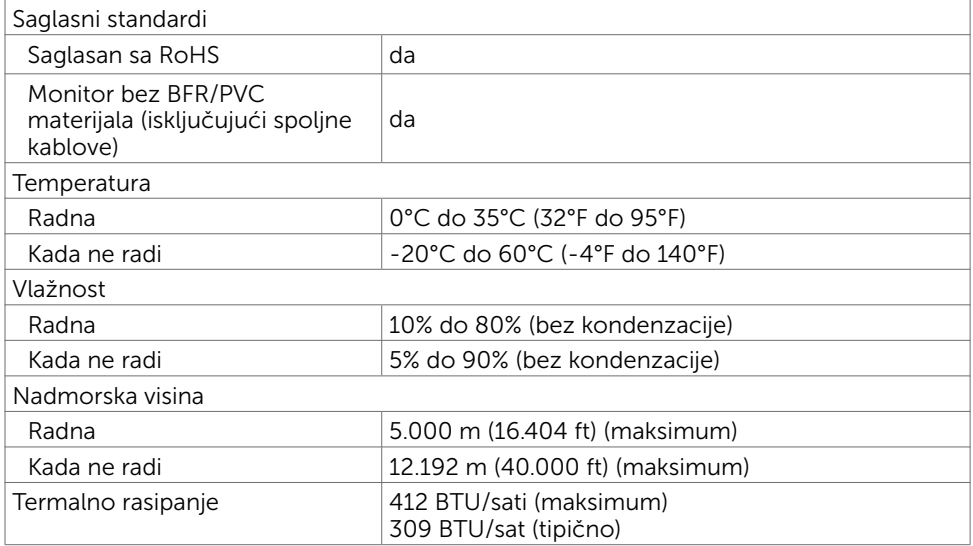

#### <span id="page-15-0"></span>Režimi za upravljanje napajanjem

Ukoliko imate VESA DPM-kompatibilnu video karticu ili softver instaliran na svom PCju, monitor može automatski da smanji potrošnju energije kada se ne koristi. Ovo se zove režim za štednju energije\*. Ukoliko kompjuter detektuje ulaz sa tastature, miša ili drugih ulaznih uređaja, monitor automatski nastavlja sa radom. Sledeća tabela pokazuje potrošnju energije i signaliranje ove automatske funkcije za štednju energije.

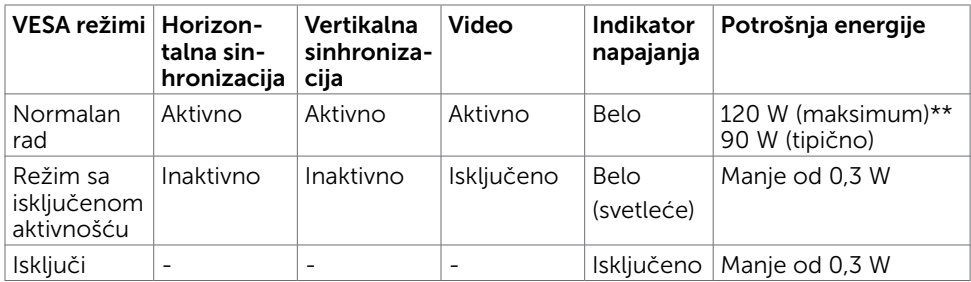

Meni na ekranu radi samo u režimu za normalan rad. Ukoliko pritisnete bilo koji taster u režimu sa isključenom aktivnošću, pojaviće se jedna od sledećih poruka:

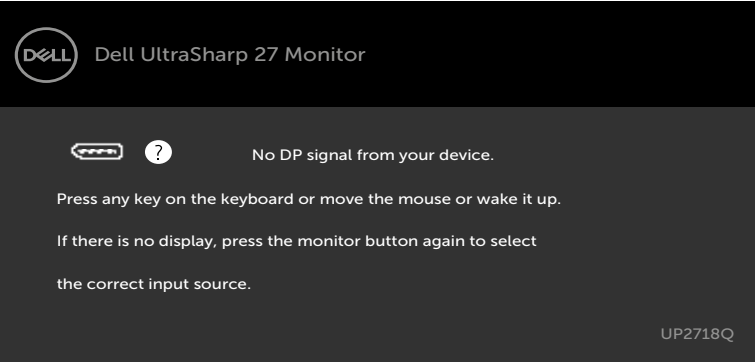

\*Nulta potrošnja energije u ISKLJUČENOM režimu može se postići isključivo izvlačenjem kabla za naizmeničnu struju iz monitora.

\*\*Maksimalna potrošnja energije sa maksimalnom osvetljenošću.

Aktivirajte kompjuter i monitor da dobijete pristup meniju na ekranu.

#### Dodeljivanje pinova

#### DP konektor (ulazni)

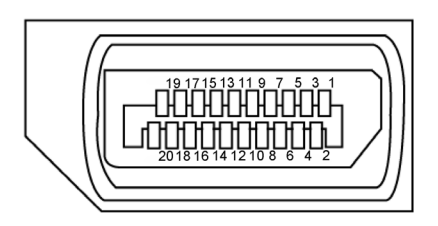

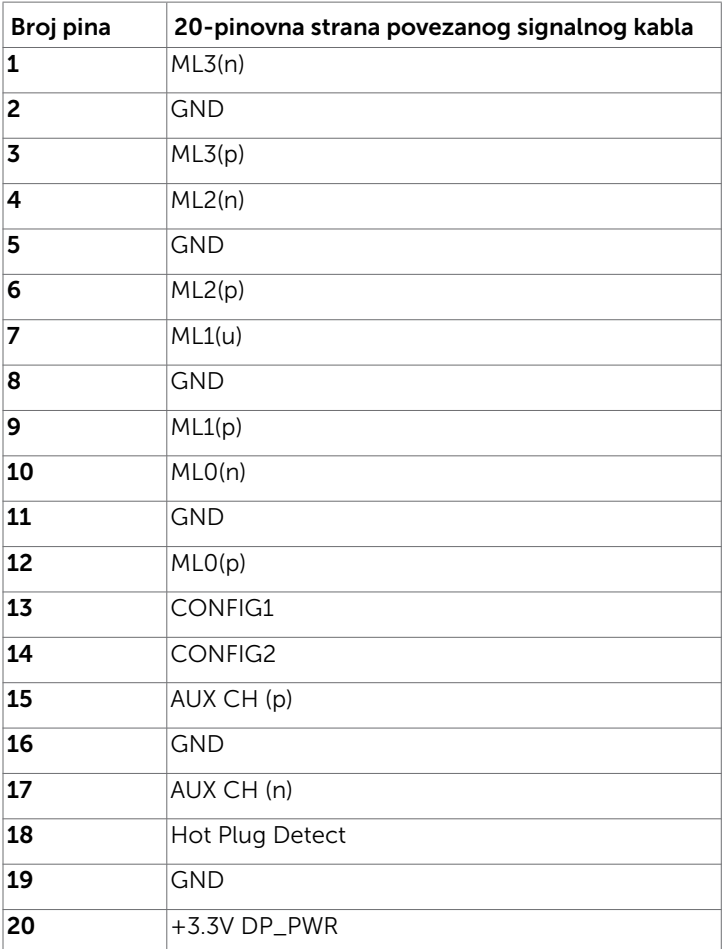

#### mDP konektor

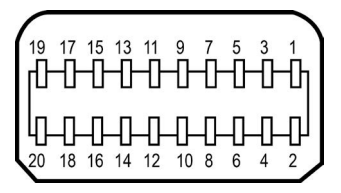

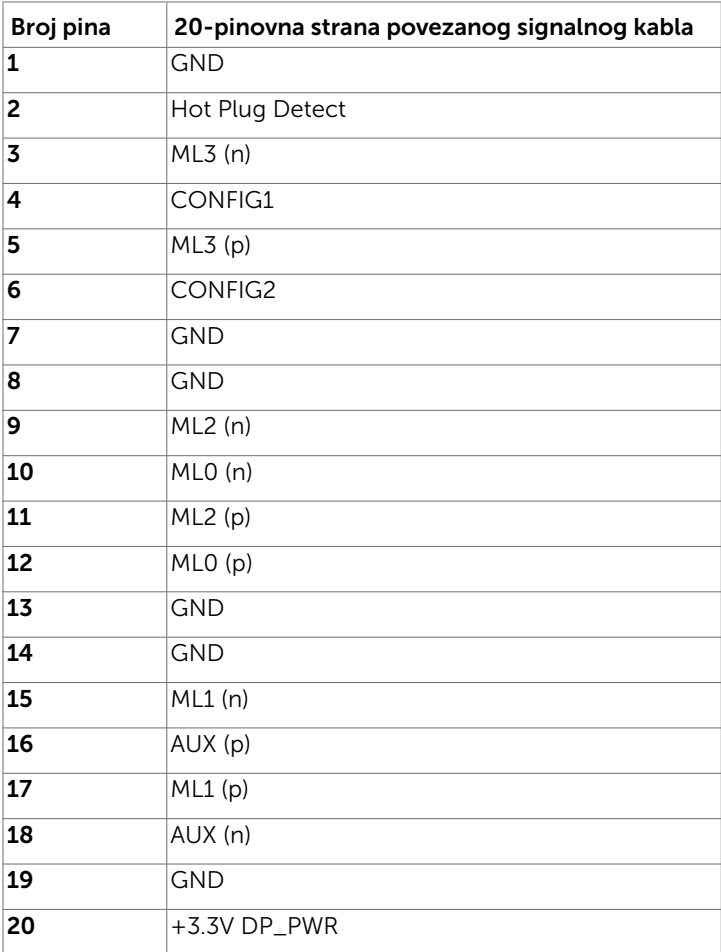

#### HDMI konektor

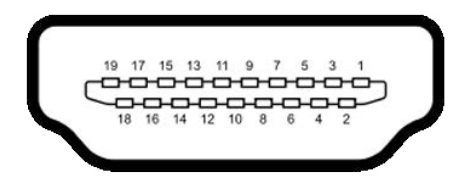

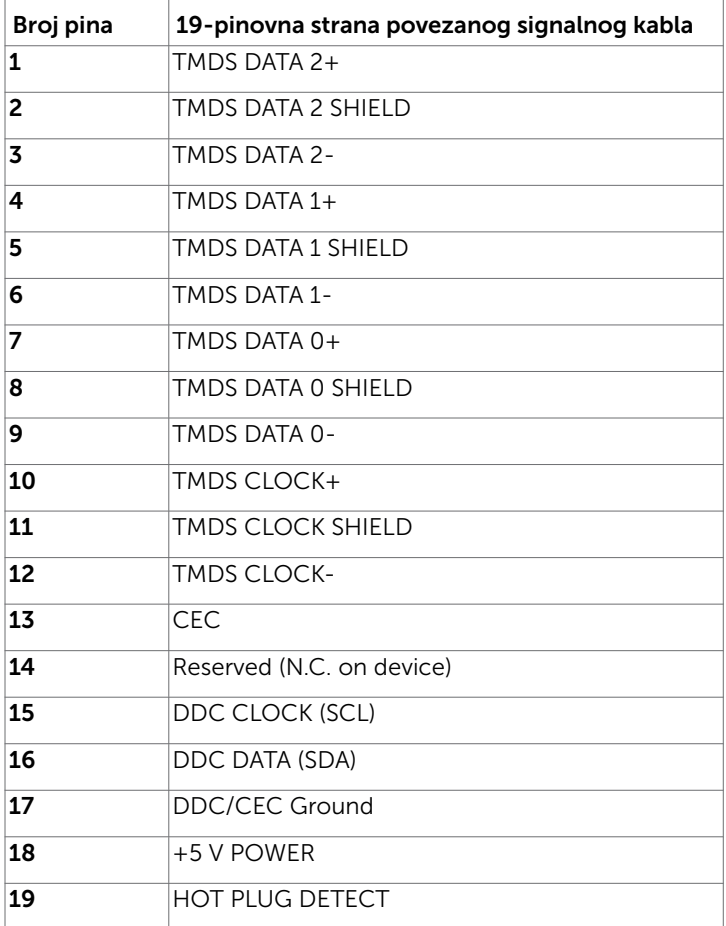

#### Univerzalna serijska magistrala (USB)

Ovaj odeljak vam pruža informacije o USB portovima dostupnim na monitoru.

**ZA NAPOMENA:** Do 2 A na dolaznom USB portu (Port sa ikonom baterije **SSGI)** sa uređajima koji su u skladu sa BC 1.2; do 0,9 A na ostala 2 dolazna USB porta. Vaš računar poseduje sledeće USB portove:

- 2 odlazni dno
- $\bullet$  4 dolazna 2 s leve strane, 2 na dnu

Port za punjenje napajanja – portovi sa ikonom baterije  $\mathbf{S} \leftarrow \mathbf{I}$  podržavaju brzo punjenje strujom ako uređaj podržava standard BC 1.2.

 $\mathbb Z$  NAPOMENA: USB portovi monitora rade samo kada je monitor uključen ili kada je u režimu uštede energije. Ako isključite monitor i zatim ga uključite, spojenim periferijskim uređajima će možda da bude potrebno nekoliko sekundi da bi povratili uobičajeni rad.

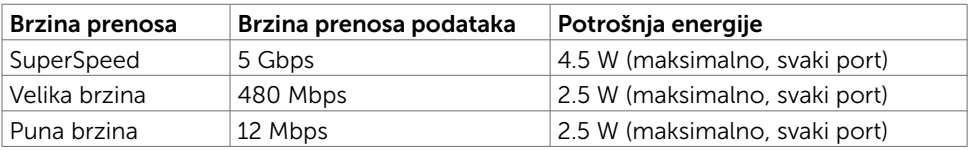

#### USB odlazni port USB dolazni port

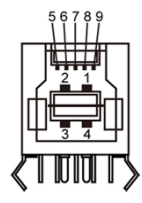

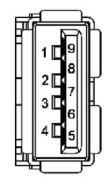

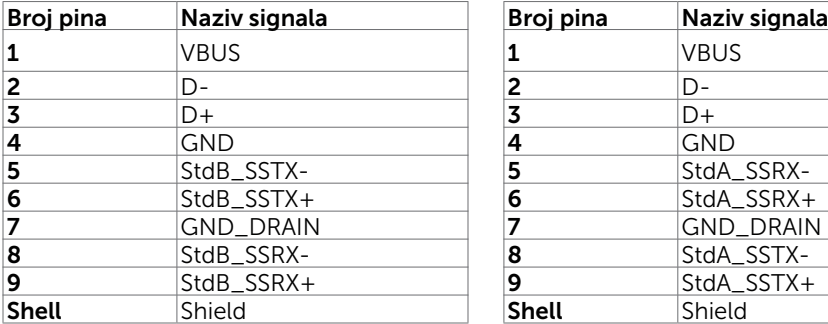

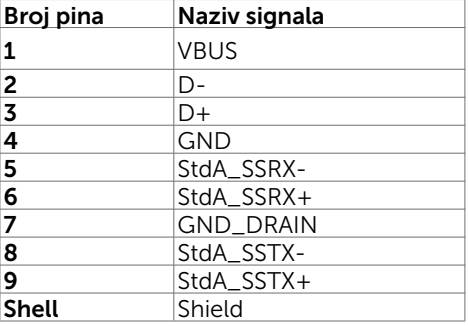

### <span id="page-20-0"></span>Plug-and-Play (Priključi i pusti da radi)

Monitor možete da instalirate sa bilo kojim Plug-and-Play kompatibilnim sistemom. Monitor automatski daje kompjuterskom sistemu identifikacione podatke za prošireni ekran (EDID) koristeći protokole kanala za prikaz podataka (DDC), tako da kompjuter može sebe da konfiguriše i optimizuje podešavanja monitora. Većina instalacija monitora je automatska; možete da odaberete različita podešavanja ukoliko želite. Za više informacija o menjanju postavki monitora, pogledajte [Operating the Monitor \(Rad sa](#page-31-1)  [monitorom\).](#page-31-1)

### Kvalitet LCD monitora i politika o pikselima

Tokom procesa proizvodnje LCD monitor, nije neuobičajeno da se jedan ili više piksela fiksira u nepromenljivom stanju tako da ih je teško primetiti i ne utiču na kvalitet ili upotrebljivost monitora. Za više informacija o Politici o pikselima LCD Monitora pogledajte Dell internet prezentaciju za podršku na adresi: [http://www.dell.com/support/monitors.](http://www.dell.com/support/monitors)

### <span id="page-21-0"></span>Pričvršćivanje postolja

NAPOMENA: Podizač postolja i osnova postolja su odvojeni kada se monitor šalje iz fabrike.

NAPOMENA: Procedura ispod važi za podrazumevano postolje. Ukoliko ste kupili bilo koje drugo postolje, pogledajte dokumentaciju koju ste dobili sa postoljem da ga podesite.

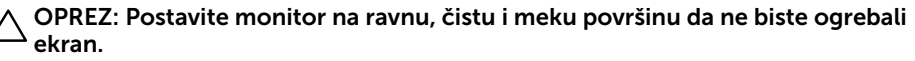

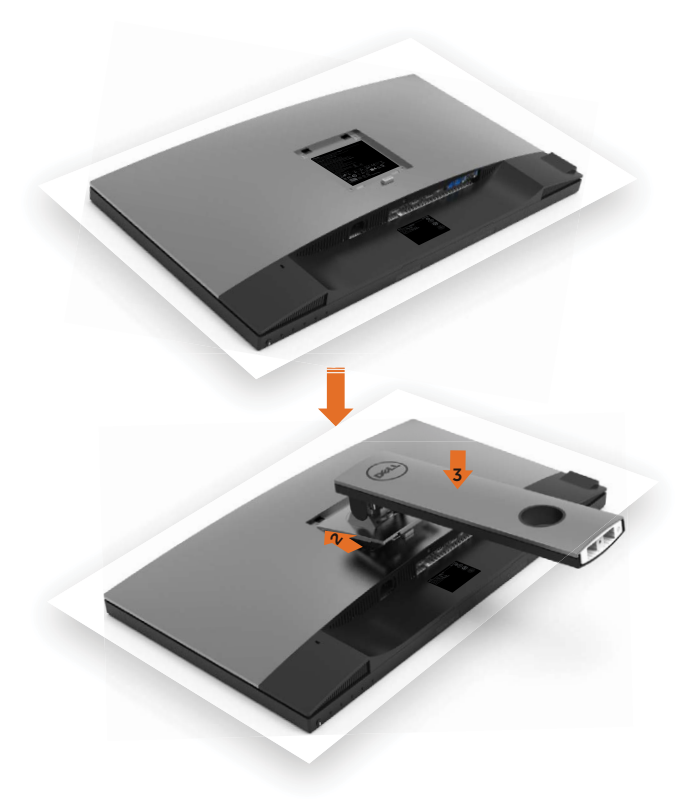

Da prikačite postolje monitora:

- 1 Uklonite zaštitni pokrivač monitora i postavite monitor sa licem okrenutim naniže na pokrivač.
- 2 Ubacite dve pločice na gorniem delu postolia u žlebove na poleđini monitora.
- **3** Pritisnite postolje naniže dok ne upadne na mesto.

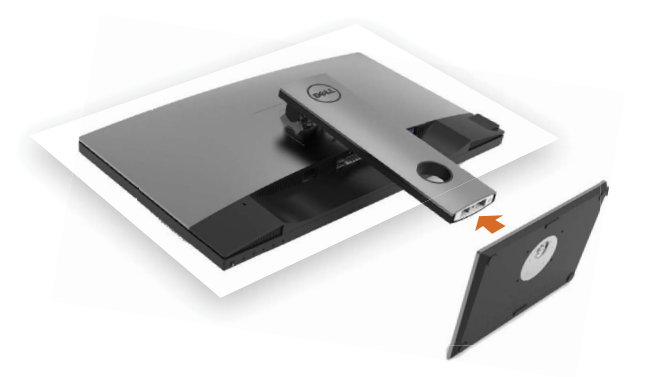

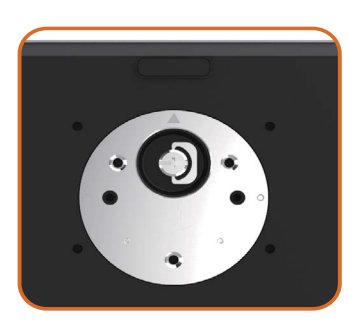

• Držite osnovu postolja tako da je oznaka trougla ▲ okrenuta naviše.

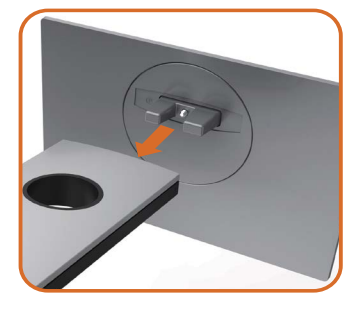

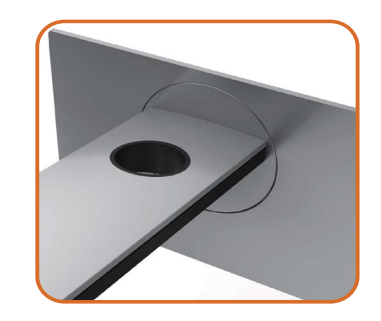

- • Poravnajte izbačene blokove osnove postolja sa odgovarajućim prorezima na postolju.
- • Ubacite blokove osnove postolja u potpunosti u prorez postolja.

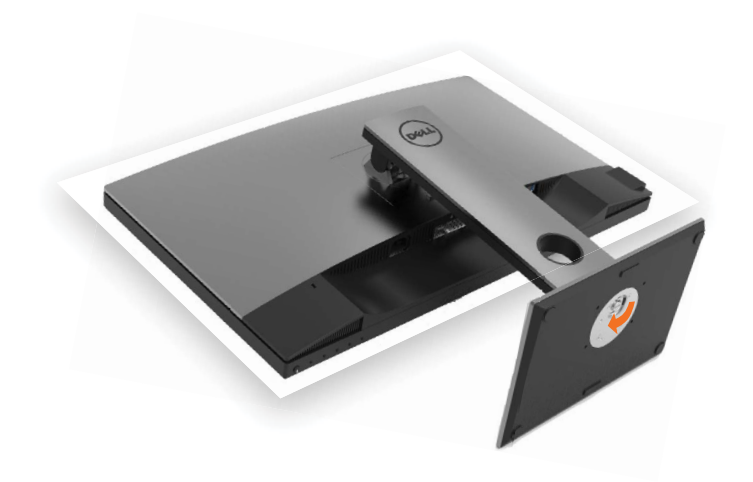

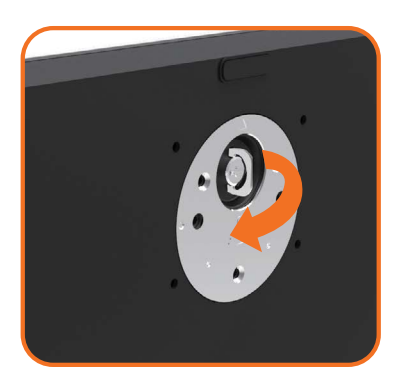

- • Podignite ručicu za zavrtnje i okrenite zavrtnje u smeru kretanja kazaljke na satu.
- • Nakon što u potpunosti pričvrstite zavrtanj, sklopite ručicu zavrtnja u udubljenje.

### <span id="page-24-0"></span>Korišćenje nagiba, okretanja i vertikalnog produženja

NAPOMENA: Ovo važi za monitor sa postoljem. Ukoliko ste kupili bilo koje drugo postolje, pogledajte relevantno uputstvo za podešavanje tog postolja da bi ste ga podesili.

#### Nagib, okretanje i vertikalno produženje

Kada je postolje prikačeno za monitor, možete da nagnete monitor na najudobniji ugao gledanja.

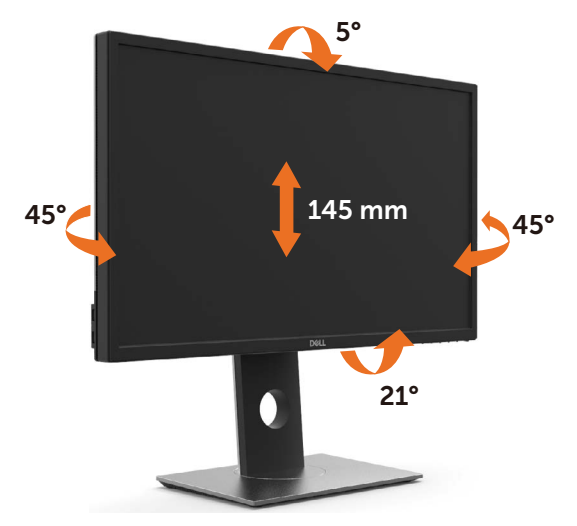

NAPOMENA: Postolje je odvojeno od monitora kada ga šaljemo iz fabrike.

#### <span id="page-24-1"></span>Rotiranje monitora

Pre rotiranja monitora, u potpunosti vertikalno izdužite monitor i potpuno ga nagnite kako biste izbegli udaranje donje ivice monitora.

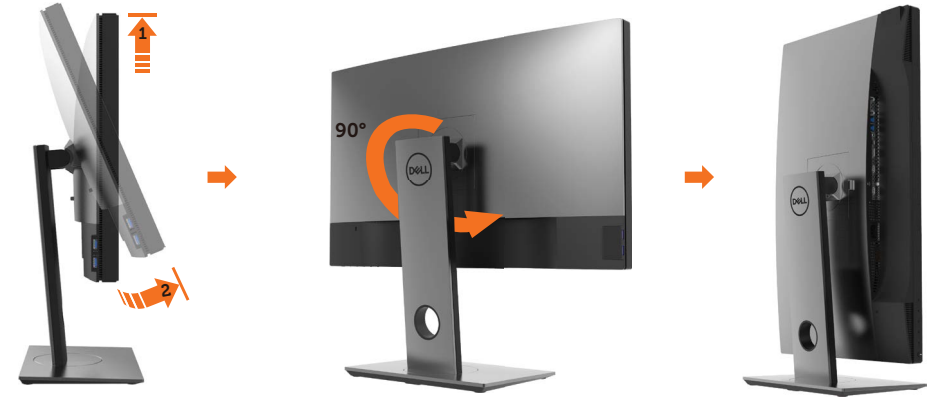

<span id="page-25-0"></span> $\mathscr{U}$  NAPOMENA: Da biste koristili funkciju rotacije ekrana (položen ili uspravan prikaz) sa vašim Dell računarom, potrebno je da imate ažurirani upravljački program za grafičku karticu koji nije uključen uz ovaj monitor. Da biste preuzeli upravljački program za grafičku karticu, posetite [www.dell.com/support](http://www.dell.com/support) i potražite najnovija ažuriranja upravljačkih programa za video u odeljku Preuzimanje.

NAPOMENA: U režimu uspravnog prikaza možete da primetite smanjenje performansi u aplikacijama koje dosta koriste grafiku (3D igre i sl.)

### Podešavanje postavki za okretanje ekrana vašeg sistema

Nakon što ste okrenuli monitor, treba da obavite proceduru ispod da podesite postavke za okretanje ekrana vašeg sistema.

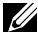

 $\mathscr{U}$  NAPOMENA: Ukoliko koristite monitor sa kompjuterom koji nije marke Dell, treba da odete na internet prezentaciju za grafički drajver proizvođača vašeg kompjutera za informacije o okretanju »sadržaja« ekrana.

#### Da podesite postavke za okretanje ekrana:

- 1 Kliknite desnim klikom miša na desktop i kliknite na Properties (Svojstva).
- 2 Odaberite tabelu Settings (Postavke) i kliknite na Advanced (Napredno).
- 3 Ukoliko imate AMD grafičku karticu, odaberite tabelu Rotation (Okretanje) i postavite željenu rotaciju.
- 4 Ukoliko imate nVidia grafičku karticu, kliknite na nVidia tabelu, u koloni sa leve strane odaberite NVRotate, i potom odaberite željenu rotaciju.
- 5 Ukoliko imate Intel® grafičku karticu, odaberite tabelu za Intel grafiku, kliknite na Graphic Properties (Grafička svojstva), odaberite tabelu Rotation (Okretanje) i postavite željenu rotaciju.

 $\mathscr{U}$  NAPOMENA: Ukoliko ne vidite opciju za okretanje ili ona ne radi ispravno, idite na adresu [www.dell.com/support](http://www.dell.com/support) i preuzmite najnoviji drajver za svoju grafičku karticu

### <span id="page-25-1"></span>Povezivanje vašeg monitora

Da povežete svoj monitor sa kompjuterom:

- 1 Isključite kompjuter.
- 2 Povežite DP u mDP/HDMI/USB kabl sa svog monitora za kompjuter. (Vertikalno izdužite i potpuno nagnite monitor da biste ga rotirali radi povezivanja kablom. Pogledajte [Rotiranje monitora.](#page-24-1))
- **3** Ukliučite monitor.
- 4 Odaberite ispravan ulazni izbor sa menija na ekranu monitora i uključite svoj kompjuter.

NAPOMENA: UP2718Q podrazumevano podešavanje je DP 1.4. DP 1.1 grafička kartica možda neće da prikazuje normalno. Molimo vas, pogledajte ["problemi](#page-56-1)  [vezani za proizvod – nema slike kada koristim DP vezu sa PC-jem](#page-56-1)" da promenite podrazumevano podešavanje.

 $\Lambda$  UPOZORENJE: Pre nego što počnete sa bilo kojim procedurama iz ovog odeljka, pratite [Safety Instructions \(Bezbednosna uputstva\)](#page-58-2).

# Veza sa jednim monitorom

Povezivanje DP (ili mDP) kabla

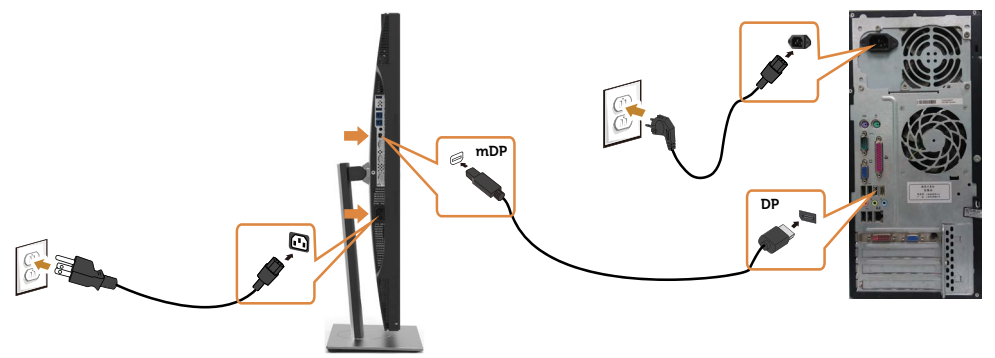

 $\mathbb Z$  NAPOMENA: Podrazumevan je DP ulaz. Odaberite izvor ulaza na monitoru da se prebacite na mDP.

#### Povezivanje HDMI kabla

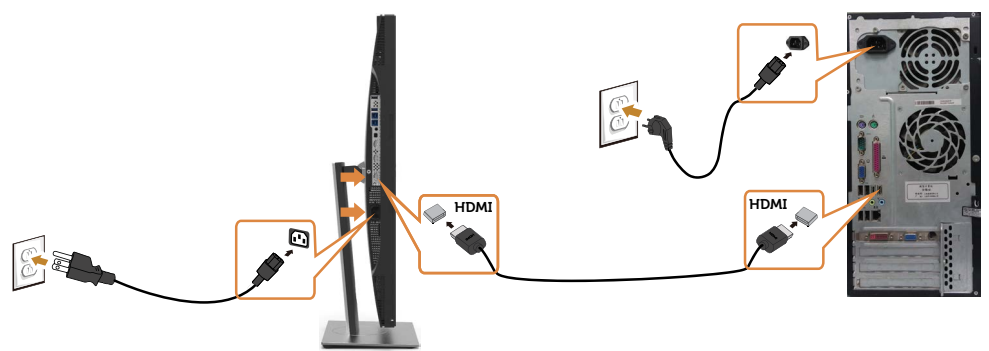

#### Povezivanje USB kabla

Kada završite povezivanje DP-mDP kablova, pratite proceduru ispod da povežete USB 3.0 kabl za kompjuter i završite podešavanje monitora:

#### 1 a. Povežite jedan računar

 Povežite uzlazni USB 3.0 port (kabl prisutan) za odgovarajući USB 3.0 port na svom kompjuteru.

#### b. Povežite dva računara

 Povežite odvodne USB 3.0 portove na odgovarajuće USB 3.0 portove na dva računara. Zatim upotrebite meni na ekranu da biste izabrali između dva USB odvodna izvora i ulazna izvora. Pogledajte USB promena izbora.

 NAPOMENA:Kada povezujete dva računara sa monitorom, dovodni USB portovi monitora za tastaturu i miša mogu da se dodele različitim ulaznim signalima sa dva računara promenom podešavanja USB izbor iz menija na ekranu. (Pogledajte USB izbor za detalje)

- 2. Povežite USB 3.0 perifene uređaje za nizvodne USB 3.0 portove na monitoru.
- 3. Piključite kablove za struju svog kompjutera i monitora u obližnji priključak za struju.

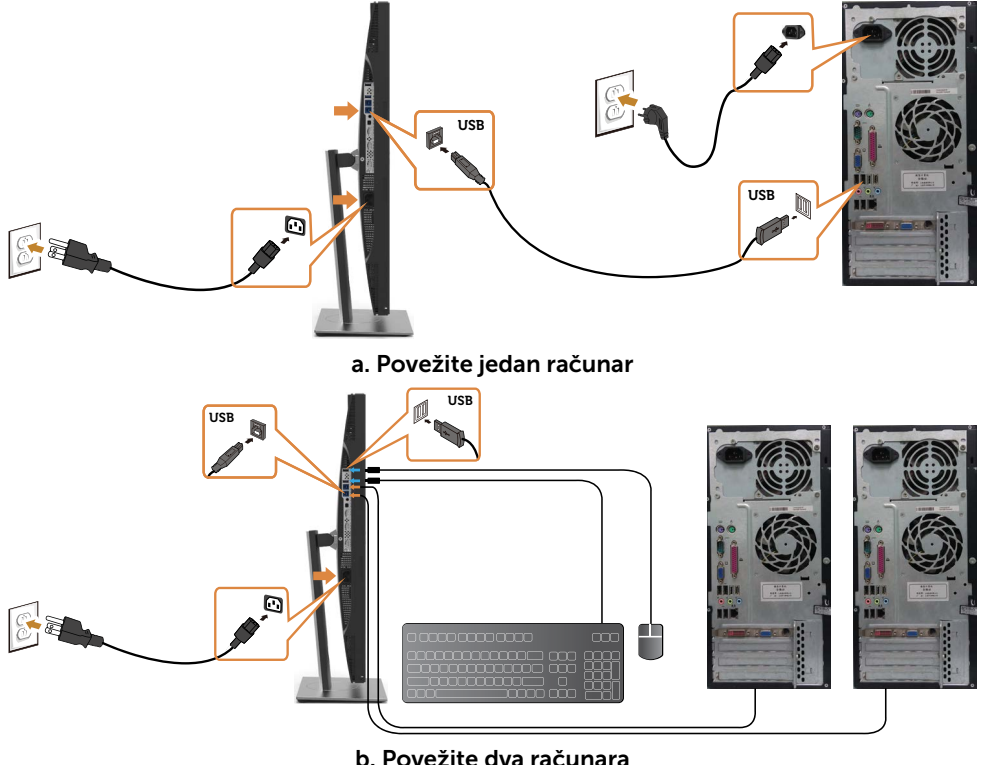

4. Uključite monitor i kompjuter.

Ukoliko vaš monitor prikazuje sliku, instaliranje je završeno. Ukoliko ne prikazuje sliku, pogledajte [Rešavanje problema](#page-51-1).

#### Zahtevi za pregled ili reprodukciju HDR sadržaja

(1) preko Ultra BluRay DVD ili konzola za igrice

 Proverite da su DVD plejer i konzole za igricesposobne za HDR, npr. Panasonic DMP-UB900, x-Box One S, PS4 Pro. Preuzmite i instalirajte odgovarajuće upravljačke programe za grafičku karticu, vidi ispod.

(2) preko PC-ja

 Proverite da je grafička kartica koju koristite sposobna za HDR, tj. da je saglasna sa HDMI2.0a ili DP1.4 (sa HDR opcijom) i da je HDR upravljački program za grafiku instaliran. Morate da koristite plejer aplikaciju sposobnu za HDR, npr. Cyberlink PowerDVD 17, Windows 10 Movies i TV aplikaciju.

 Na primer Dell XPS8910, Alienware Aurora R5, sa priloženim grafičkim karticama navedenim ispod.

 Dell upravljački program za grafiiku sa HDR podrškom: Pogledajte stranicu za Dell podršku da preuzmete najnovije upravljačke programe za grafiku koji podržavaju HDR reprodukciju za vaš PC/laptop.

#### Nvidia

 Nvidea grafičke kartice sposobne za HDR: GTX1070, GTX1080, P5000, P6000, itd. Za punu paletu Nvidia grafičkih kartica sposobnih za HDR, molimo vas pogledajte Nvidia internet prezentaciju www.nvidia.com

 Upravljački program koji podržava režim reprodukcije preko celog ekrana (npr. PC igrice, UltraBluRay plejeri), HDR na Win10 Redstone 2 OS: 381.65 ili noviji.

#### AMD

 AMD grafičke kartice sposobne za HDR: RX480, RX470, RX460, WX7100, WX5100, WX4100, itd. Za pun spisak AMD grafičkih kartica koje su osposobljene za HDR, molimo vas pogledajte www.amd.com

 Proverite informacije za HDR podršku upravljačkog programa i preuzmite najnoviji upravljački program sa www.amd.com.

Intel (Integrisana grafika)

HDR osposobljeni sistem: CannonLake ili kasniji

Odgovarajući HDR plejer: Windows 10 Movies i TV aplikacija

OS sa HDR podrškom: Windows 10 Redstone 3

 Upravljački program sa HDR podrškom: posetite downloadcenter www.intel.com za najnoviji HDR upravljački program

 $\mathbb Z$  NAPOMENA: HDR reprodukcija preko OS (npr. HDR reproduckija u prozoru u okviru radne površine) zahteva Win 10 Redstone 2 ili kasniji sa odgovarajućom plejer aplikacijom, npr. PowerDVD17. Reprodukcija zaštićenog sadržaja će zahtevati odgovarajući DRM softver i/ili hardver, npr Microsoft Playready(TM).

 Molimo vas, pogledajte Microsoft internet prezentaciju za informacije o HDR podršci.

### <span id="page-29-0"></span>Organizovanje vaših kablova

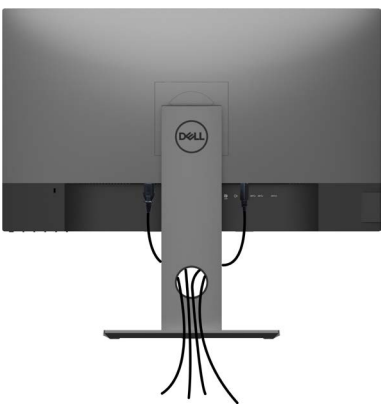

Nakon što prikačite sve potrebne kablove za monitor i kompjuter (pogledajte [Povezivanje](#page-25-1) [vašeg monitora](#page-25-1) za prikačivanje kablova) organizujte sve kablove kako je prikazano iznad.

### Uklanjanje postolja monitora

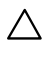

#### OPREZ: Da ne biste izgrebali LCD ekran kada uklanjate postolje, postavite monitor na meku, čistu površinu.

NAPOMENA: Procedura ispod važi za podrazumevano postolje. Ukoliko ste <u>U</u> kupili bilo koje drugo postolje, pogledajte dokumentaciju koju ste dobili sa tim postoljem da ga podesite.

Da uklonite postolje:

- 1 Postavite monitor na meku krpu ili jastuk.
- 2 Pritisnite i držite dugme za oslobađanje postolja.
- **3** Podignite postolje i odvojite ga od monitora.

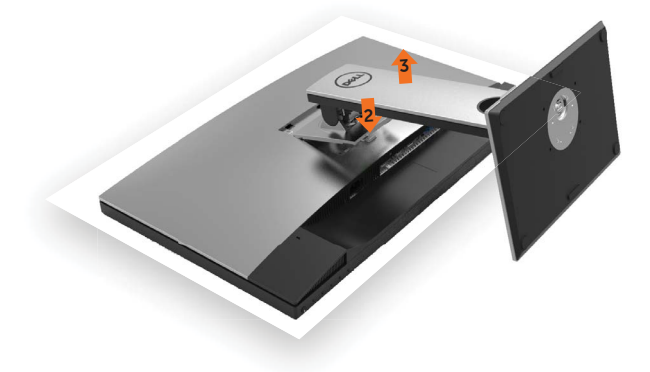

### <span id="page-30-0"></span>Montiranje na zid (Opciono)

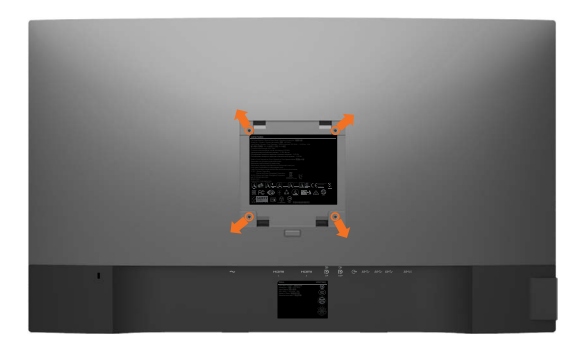

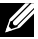

**NAPOMENA:** Koristite M4 x 10 mm zavrtnje da povežete monitor za komplet za montiranje na zid.

Pogledajte uputstva koja ste dobili sa VESA-kompatibilnim kompletom za montiranje na zid.

- 1 Postavite monitor na meku krpu ili na jastuk i na ravnu, stabilnu površinu.
- 2 Uklonite postolje.
- 3 Upotrebite Phillips krstasti odvijač da uklonite četiri zavrtnja koja pričvršćuju plastični poklopac.
- 4 Prikačite držač za montiranje iz kompleta za montiranje na zid za monitor.
- 5 Montiraite monitor na zid prateći uputstva koja ste dobili sa kompletom za montiranje na zid.

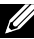

NAPOMENA: Za korišćenje isključivo sa UL ili CSA or GS-sertifikovanim držačima za montiranje na zid, sa minimalnom nosećom težinom od 5,98 Kg (13,18 lb).

### <span id="page-31-1"></span><span id="page-31-0"></span>Rad sa monitorom

### Uključivanje monitora

Pritisnite taster da uključite monitor.

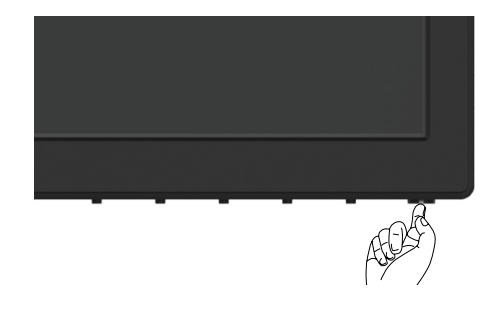

#### Korišćenje kontrola prednjeg panela

Koristite kontrolne tastere na prednjem delu monitora da podesite karakteristike slike koja se prikazuje. Dok koristite ove tastere da podesite kontrole, meni na ekranu prikazuje numeričke vrednosti opcija dok ih menjate.

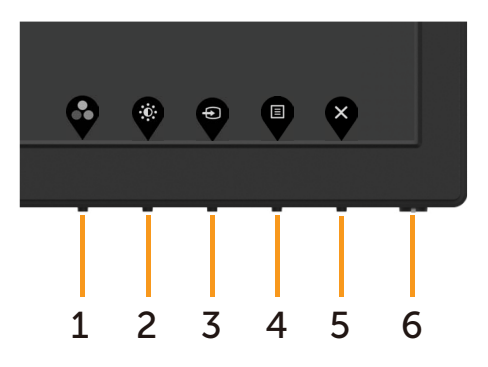

Sledeća tabela opisuje tastere prednjeg panela:

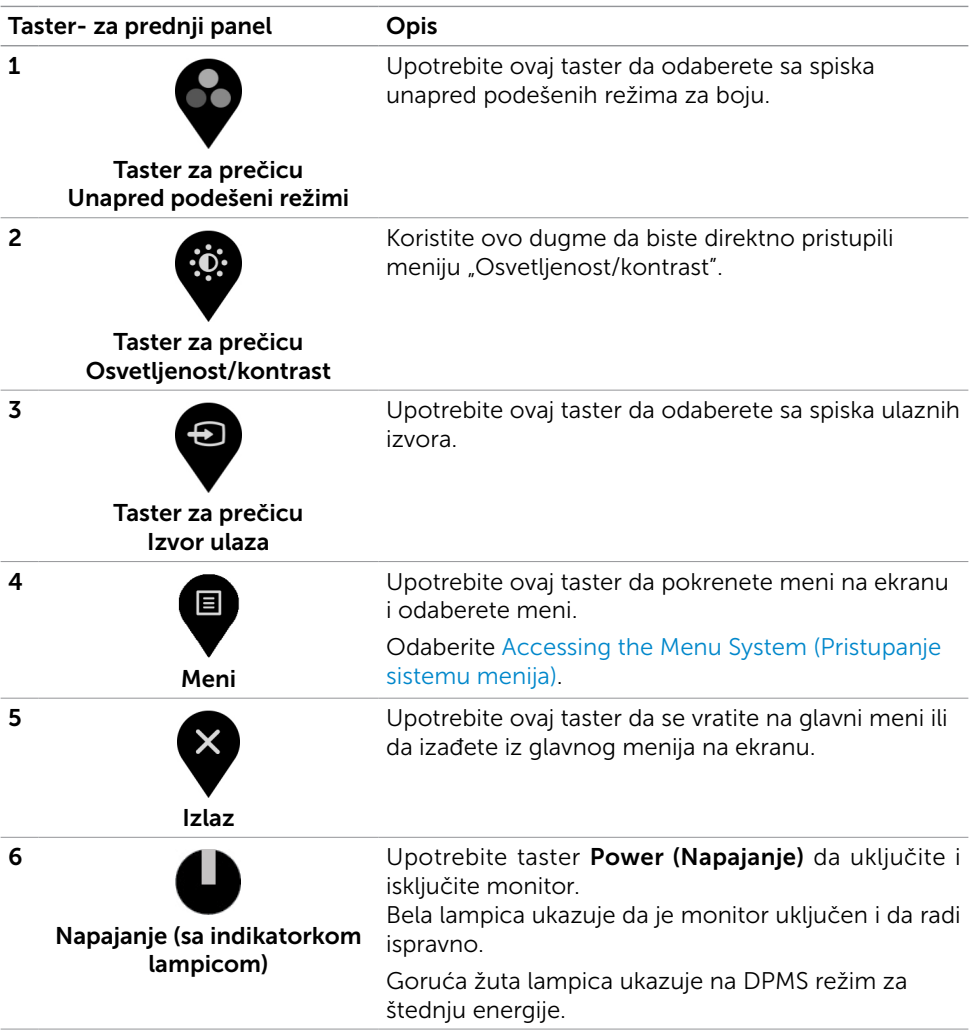

#### Taster- za prednji panel

Upotrebite tastere na prednjem kraju monitora da podesite sliku.

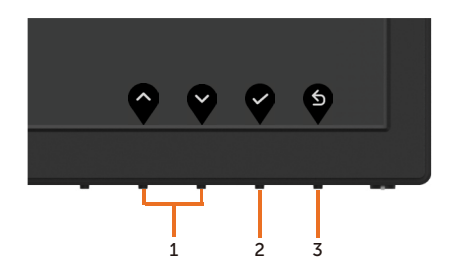

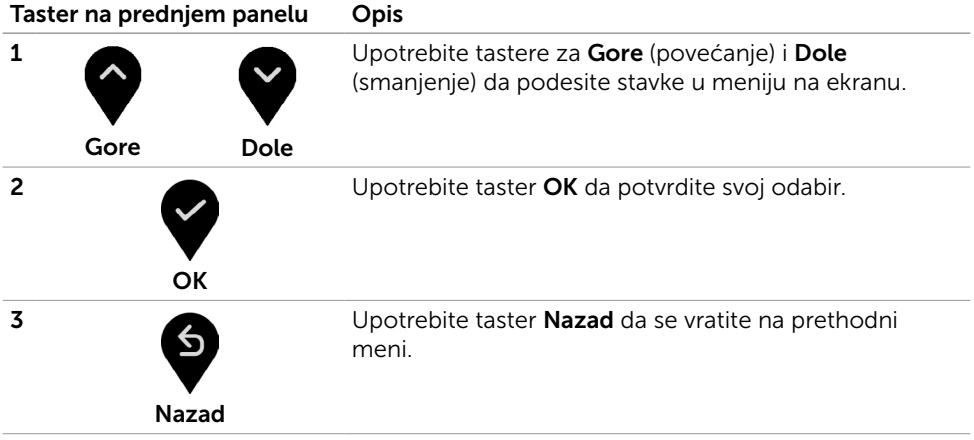

### <span id="page-34-2"></span><span id="page-34-0"></span>Korišćenje menija na ekranu

#### <span id="page-34-1"></span>Pristupanje sistemu menija

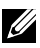

NAPOMENA: Bilo koje promene koje napravite koristeći meni na ekranu se automatski čuvaju ukoliko pređete na drugi meni na ekranu, izađete iz menija na ekranu ili sačekate da meni na ekranu nestane.

1 Pritisnite taster **d**e da pokrenete meni na ekranu i prikažete glavni meni.

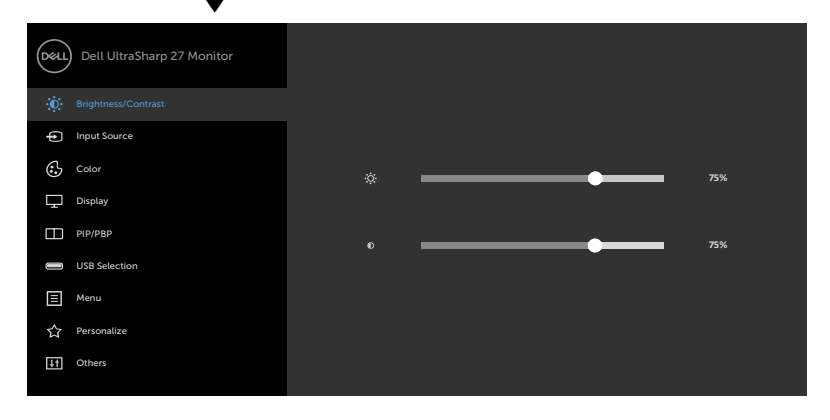

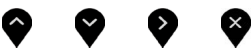

- 2 Pritisnite tastere  $\blacklozenge$  i  $\blacklozenge$  da se pomerite između opcija. Dok se krećete sa jedne ikonice na drugu, ime opcije biće označeno.
- 3 Pritisnite taster ili vili ili ili jednom da aktivirate označenu opciju.
- 4 Pritisnite tastere  $\bigcirc$  i  $\bigcirc$  da odaberete željeni parametar.
- 5 Pritisnite  $\blacktriangledown$  da uđete na kliznu traku i potom upotrebite taster  $\blacklozenge$  ili  $\blacktriangledown$ , u skladu sa indikatorima na meniju, da obavite željene promene.
- 6 Odaberite  $\bigcirc$  da se vratite na prethodni meni ili  $\bigcirc$  da prihvatite i da se vratite na prethodni meni.

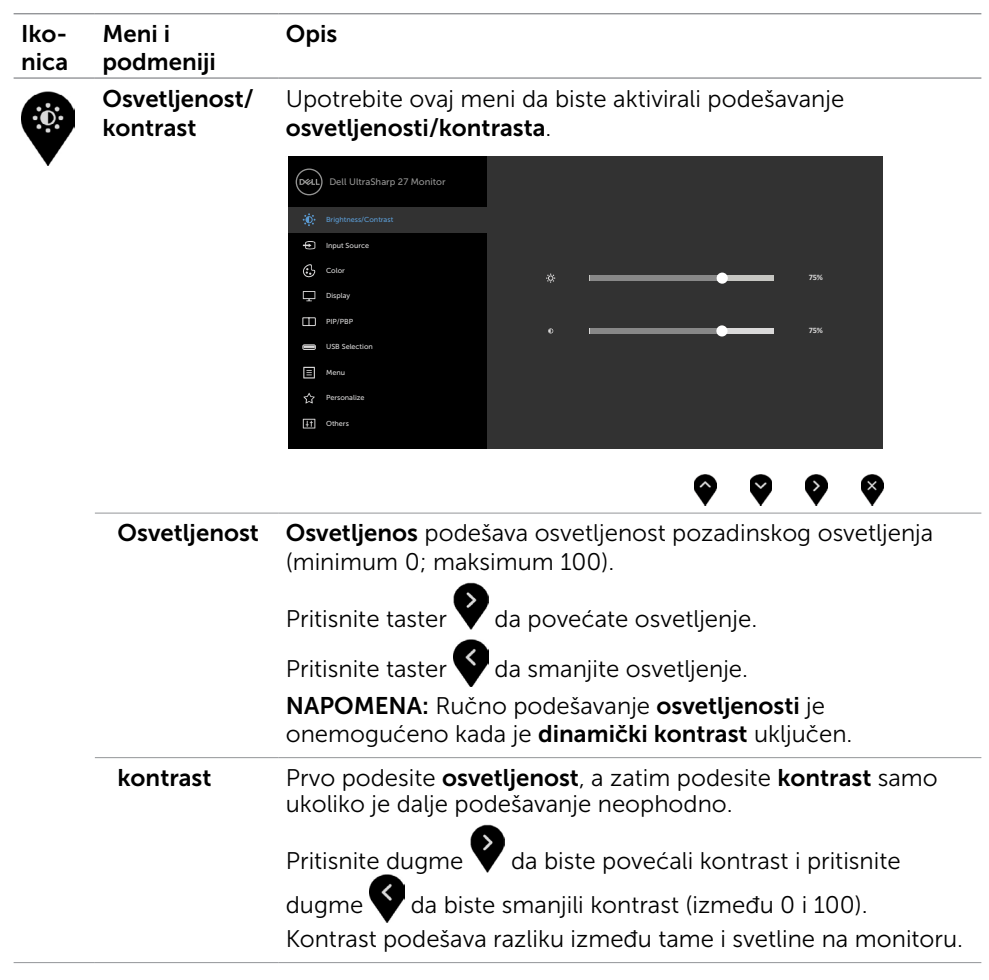

<span id="page-36-0"></span>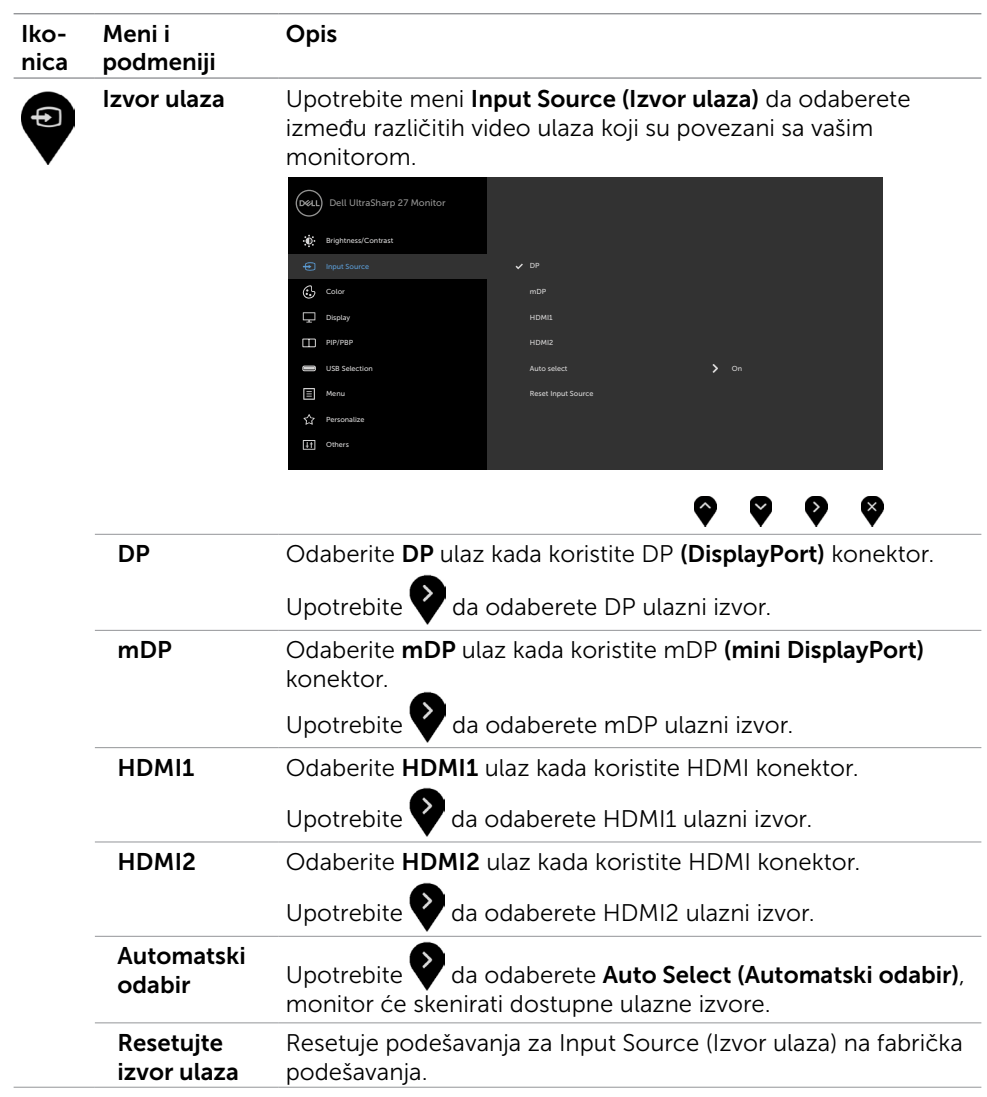

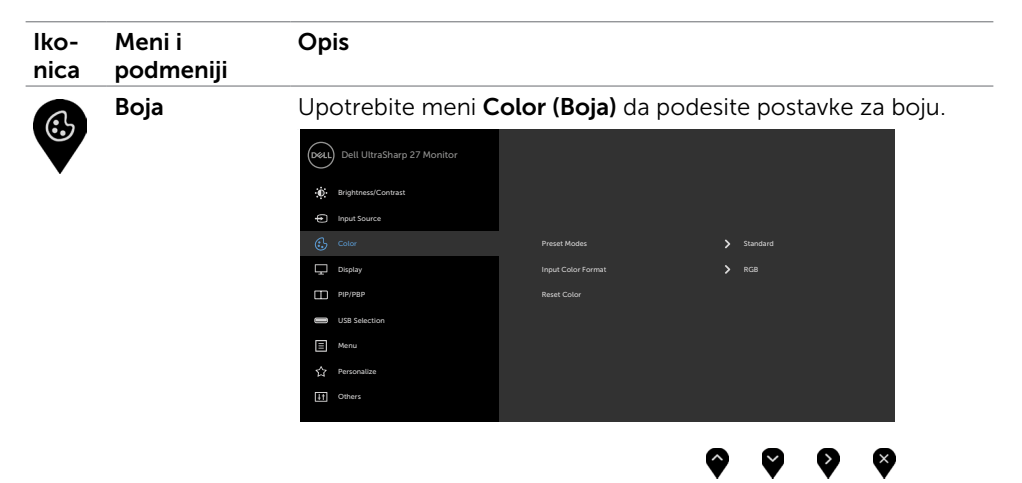

Unapred po dešeni režimi odaberete Standardni, ComfortView, Film, Igra, Temperatura Kada izaberete Unapred podešeni režimi, sa liste možete da boje., Prostor boje ili Prilagođena boja.

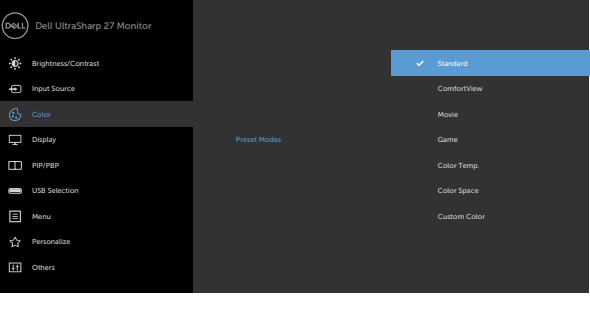

- Standardni: Podrazumevane postavke boja. Ovo je podrazumevan, unapred podešen režim.
- Comfort View: Smanjuje nivo plavog svetla emitovanog sa ekrana, kako bi gledanje bilo prijatnije za oči.

NAPOMENA: Da biste smanjili rizik od naprezanja očiju i bolova u vratu/ruci/leđima/ramenima usled dugog korišćenja monitora, predlažemo vam sledeće:

- Podesite monitor na udaljenost od između 20 i 28 inča (50–70 cm) od očiju.
- Često trepćite kako biste navlažili oči prilikom rada sa monitorom.
- Redovno i često pravite pauze od 20 minuta na svaka dva sata.
- Preusmerite pogled sa monitora na udaljeni objekat udaljen najmanje 6 metara i zadržite ga na njemu najmanje 20 sekundi tokom pauza.
- Rastežite se kako biste se oslobodili napetosti u vratu/ruci/ leđima/ramenima tokom pauza.

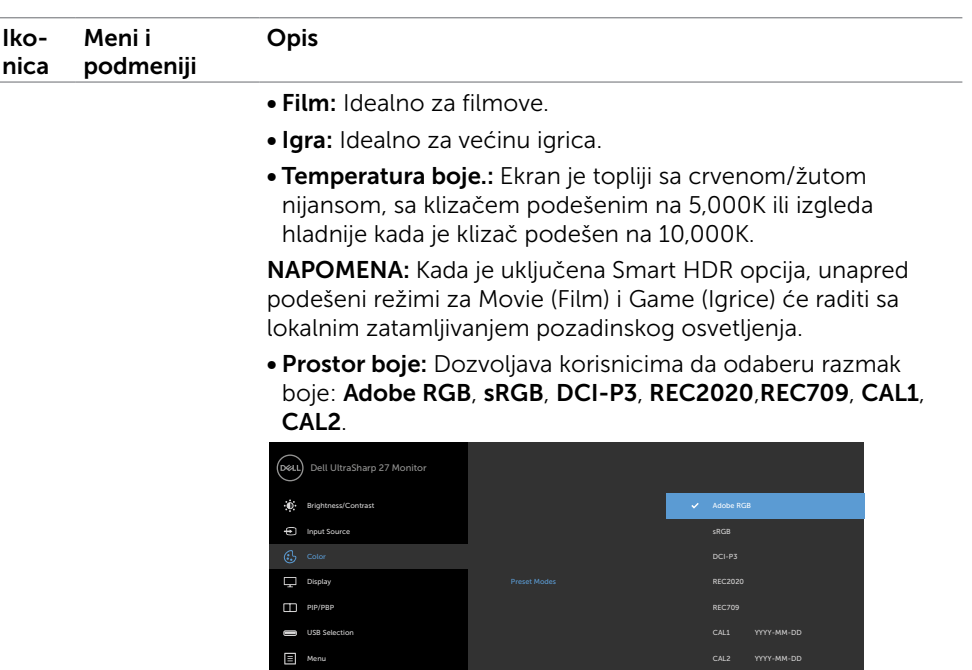

(100% pokrivenost).  $-$  sRGB: Emulira 100% sRGB.

Personalize [11] Others

 $\leftrightarrow$ 

standarda za boju digitalnog filma. – REC2020:Ovaj režim se slaže sa 76,9% REC2020

– Adobe RGB: Ovaj režim je kompatibilan sa Adobe RGB

– DCI-P3: Ovaj režim reprodukuje 97,7% DCI-P3

- REC709:Ovaj režim se slaže sa 100% REC709 standardom.
- CAL1/CAL2: Korisnički kalibrisan, unapred podešen metod koristeći Dell Ultrasharp softver za kalibraciju boje ili drugi softver koji je odobrio Dell. Dell Ultrasharp softver za kalibraciju boje radi sa opcijom X-rite colorimeter i1Display Pro. i1Display Pro možete da kupite sa internet prezentacije Dell Electronics, Software and Accessories (Dell elektronika, softver i dodaci.

#### NAPOMENA: Peciznost sRGB,Adobe RGB,

REC2020,REC709,DCI-P3,CAL1 i CAL2 je optimizovana za format RGB ulazne boje.

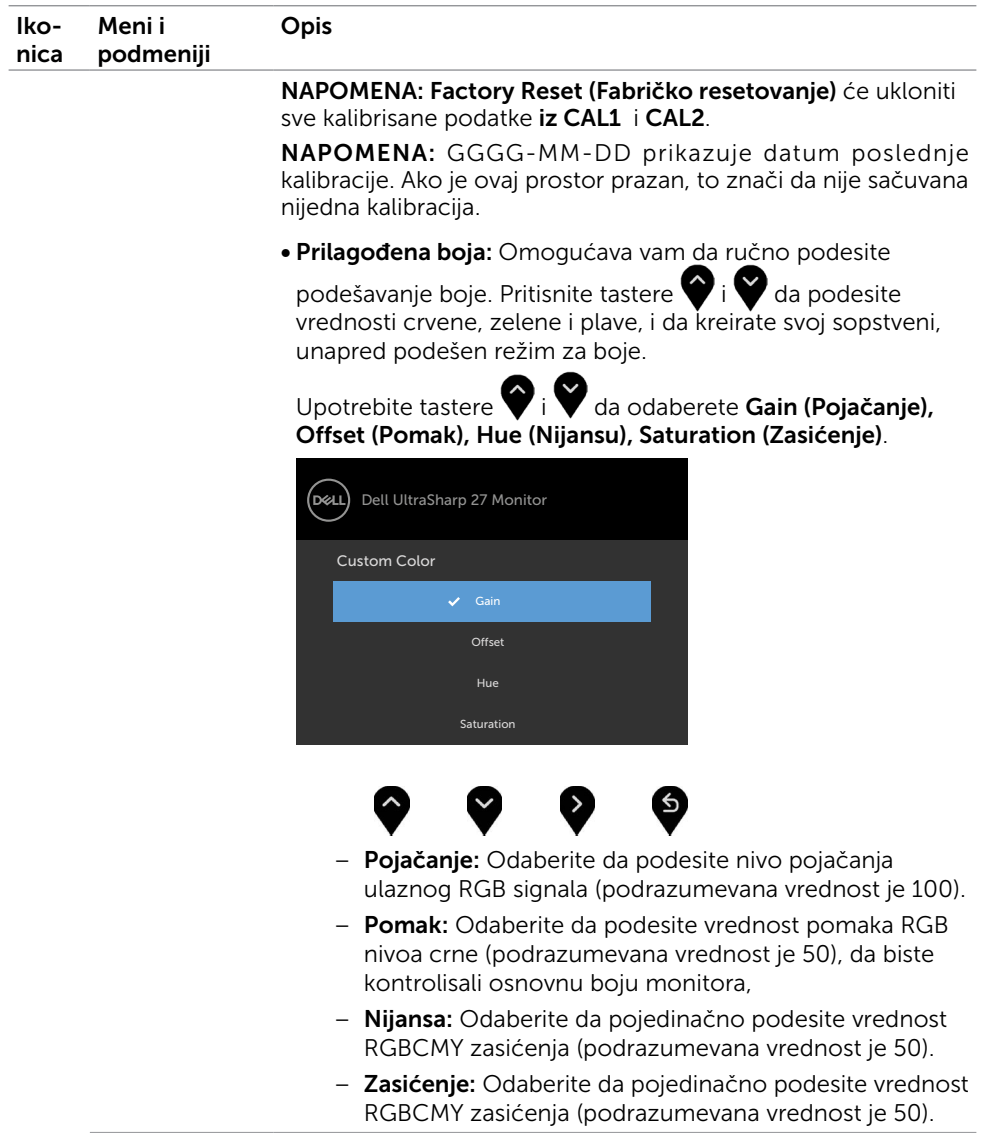

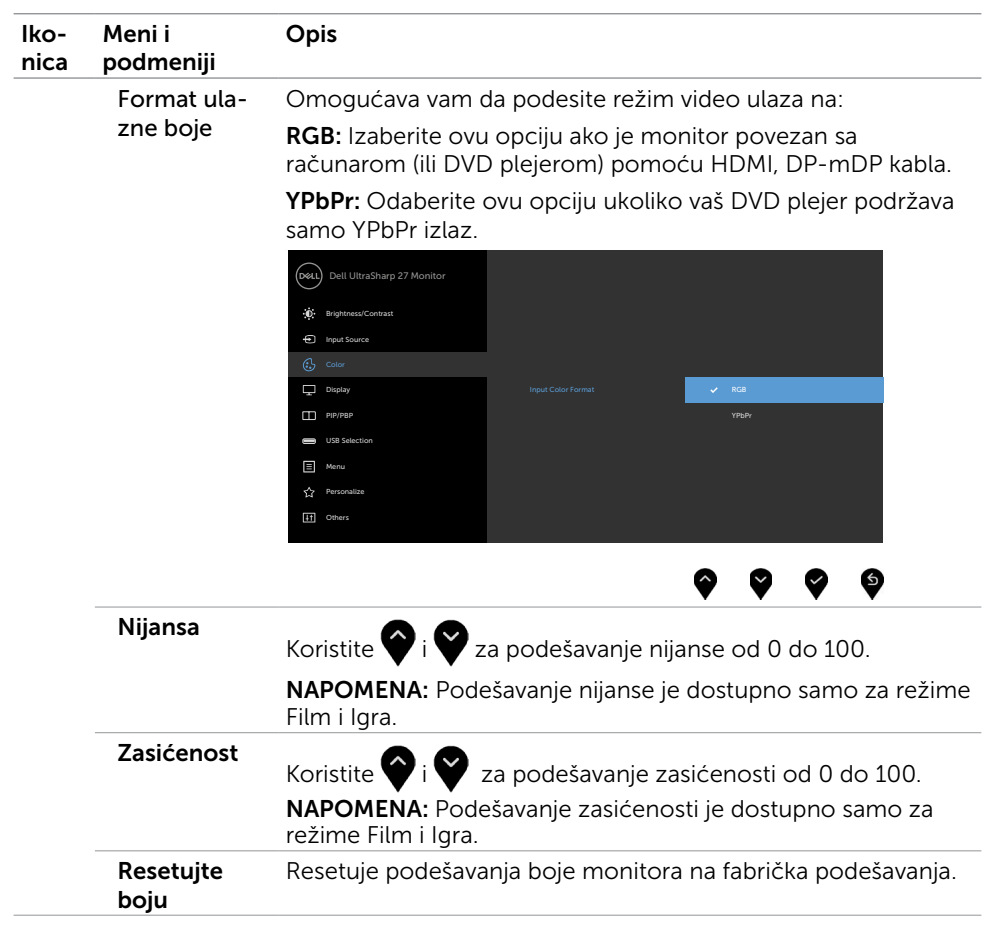

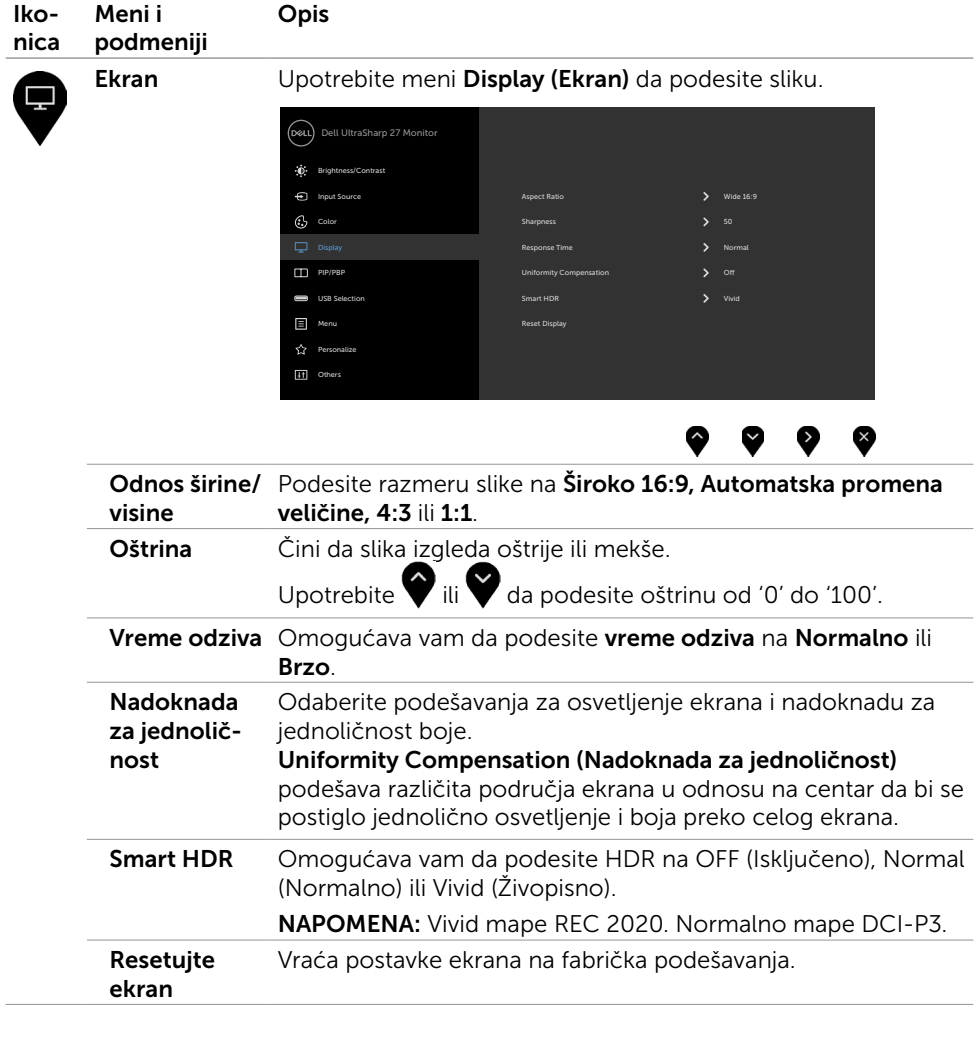

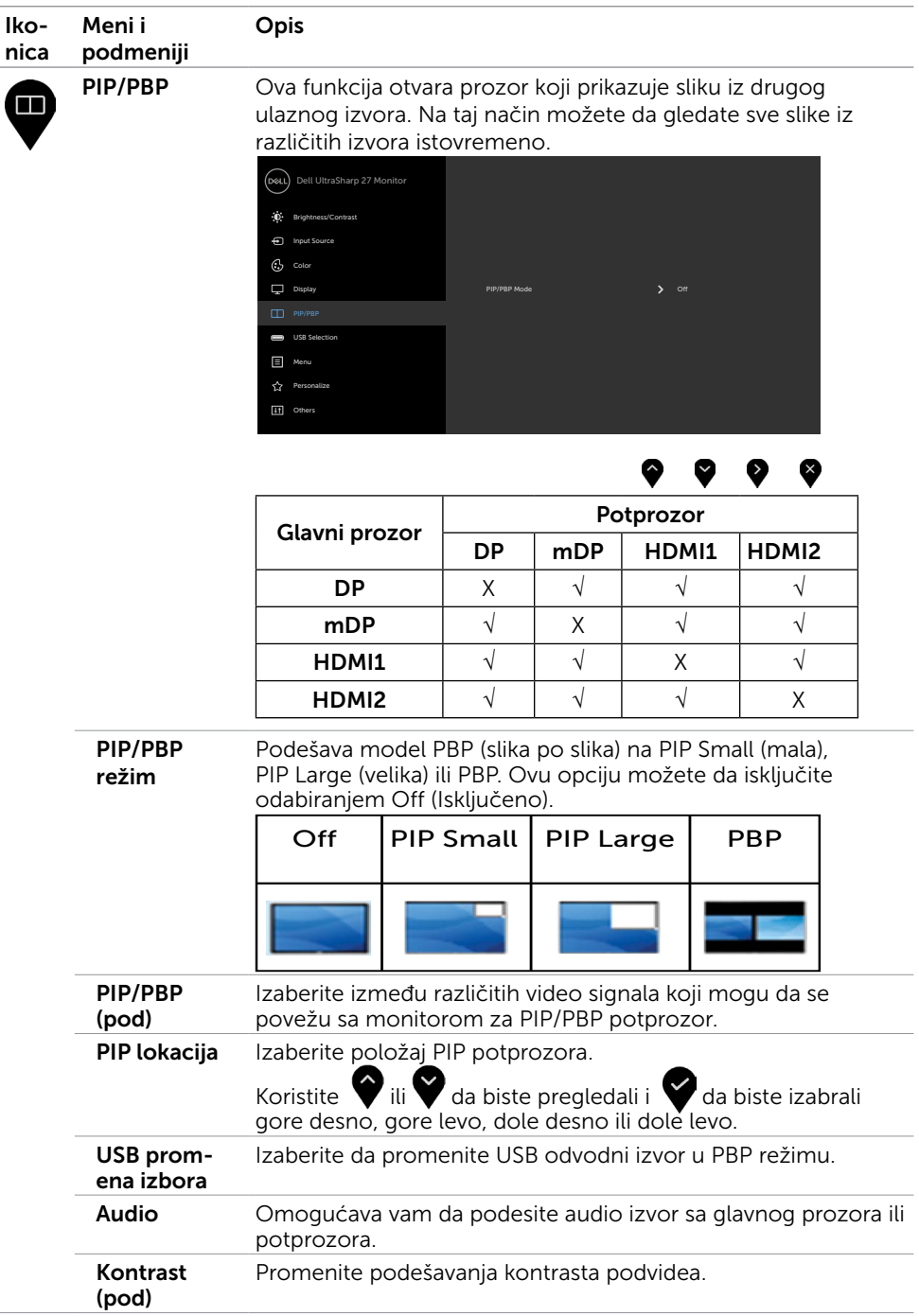

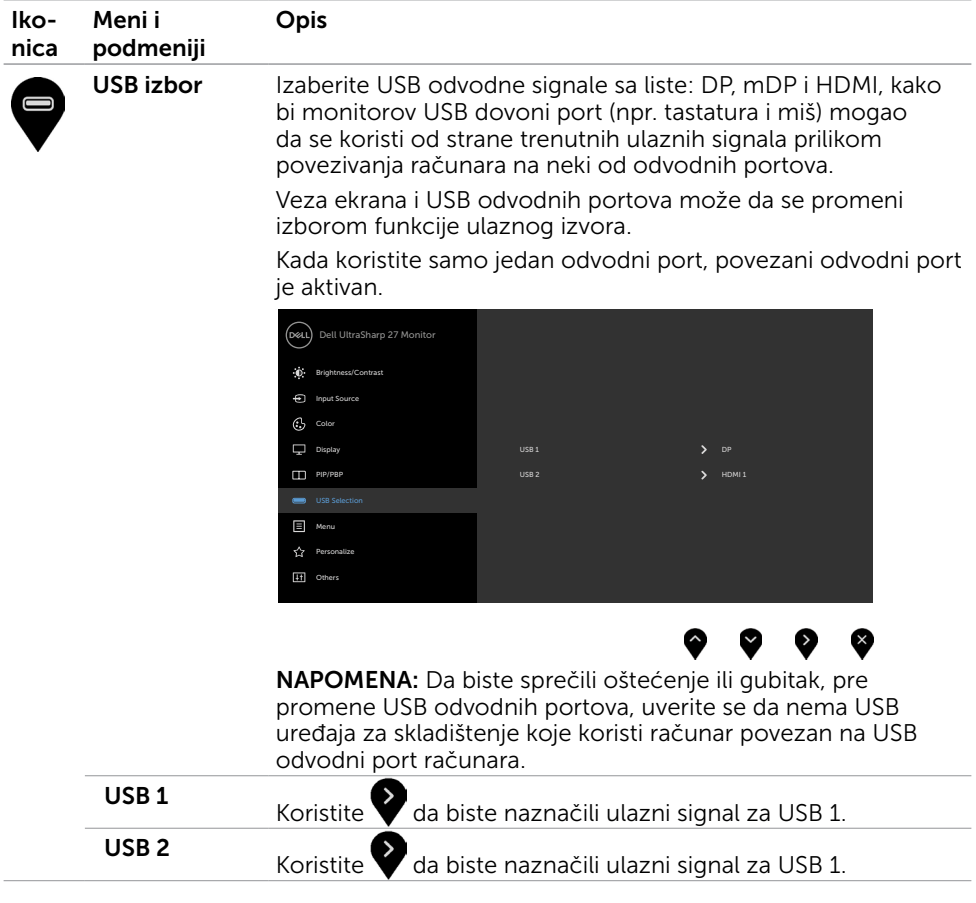

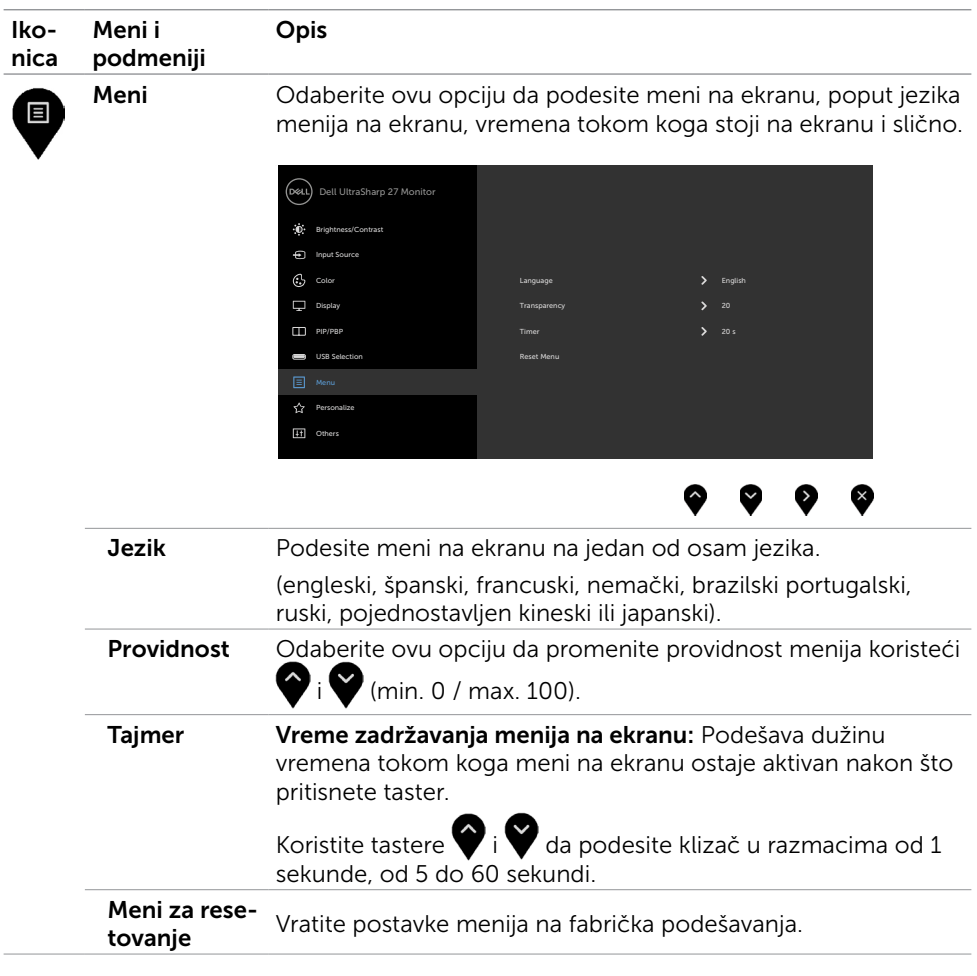

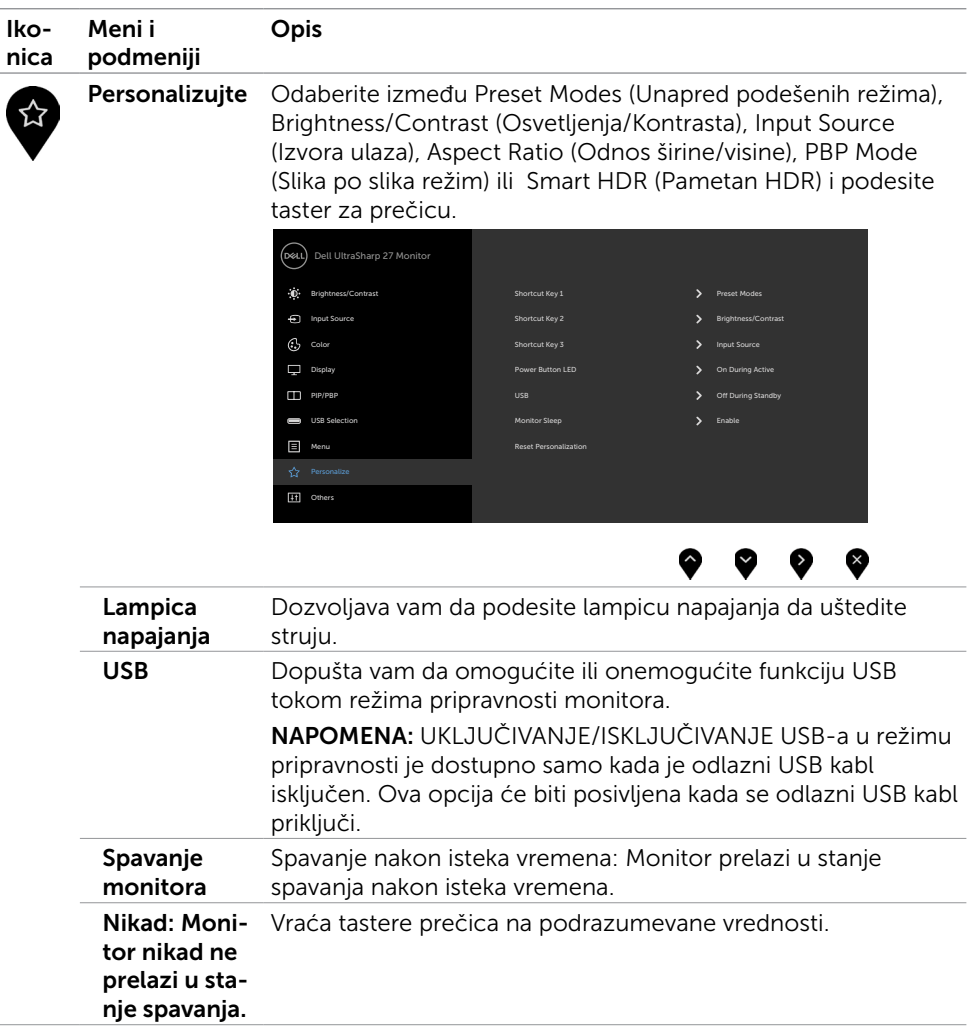

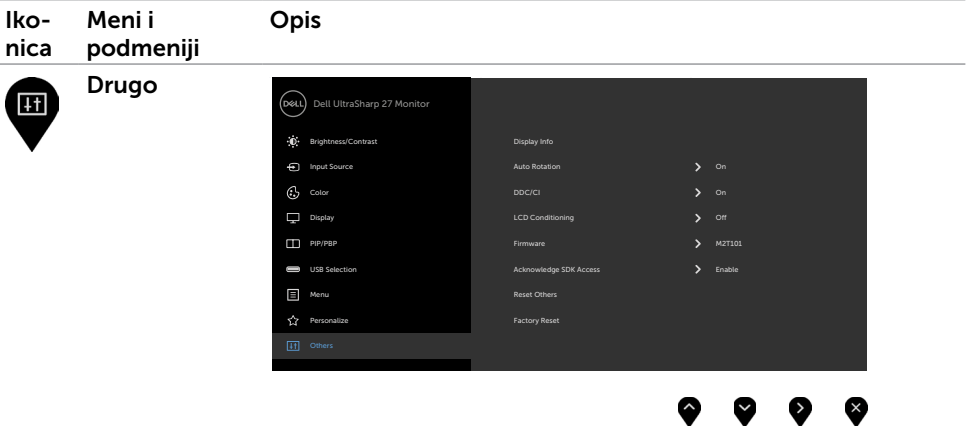

Izaberite ovu opciju da biste podesili parametre menija na ekranu, kao što su DDC/CI, LCD uslovljavanje itd.

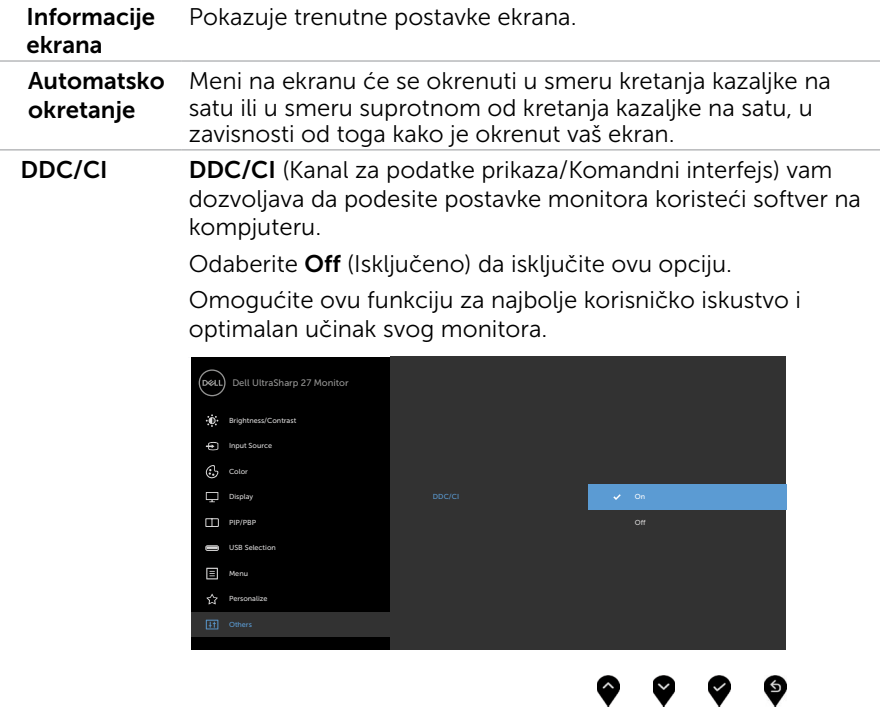

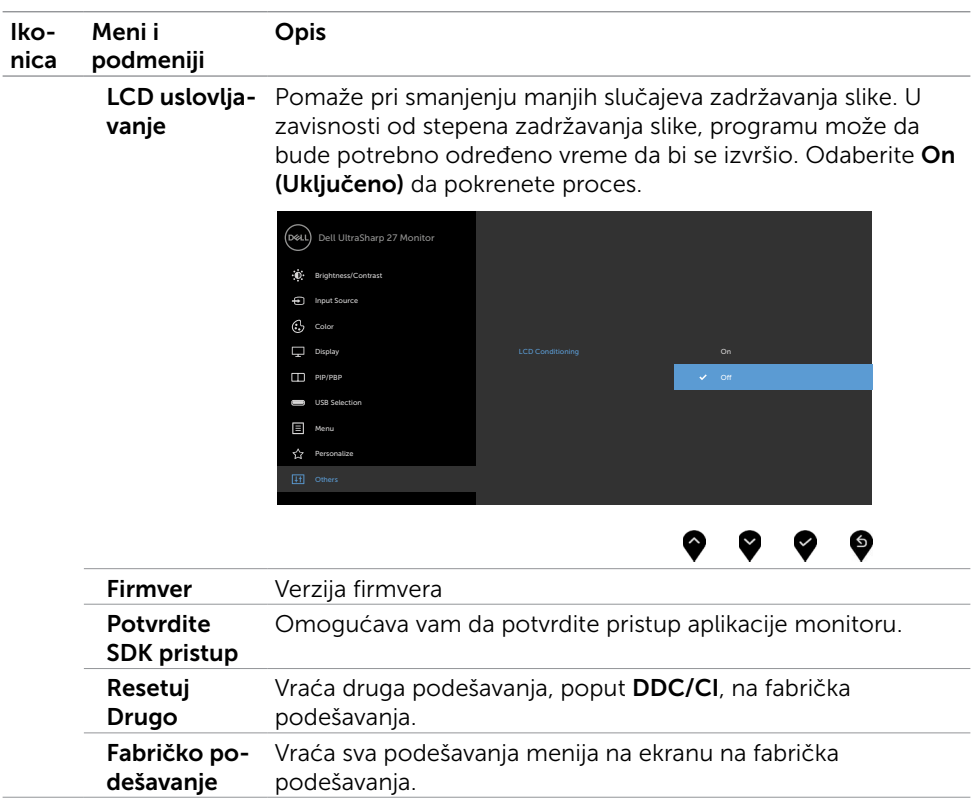

NAPOMENA: Ovaj monitor poseduje ugrađene funkcije za automatsku kalibraciju osvetljenosti radi nadomeštanja starenja LED-a.

#### Poruke upozorenja menija na ekranu

Kada monitor ne podržava određenu rezoluciju, možete da vidite sledeću poruku:

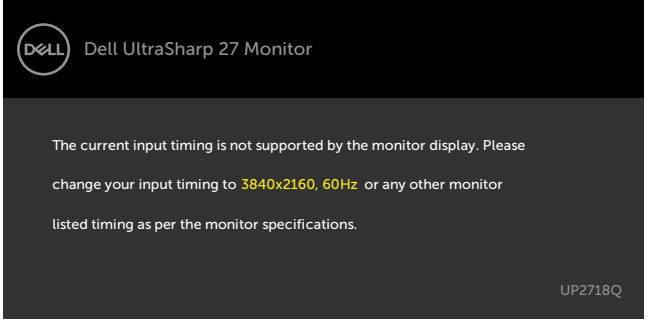

Ovo znači da monitor ne može da se sinhronizuje sa signalom koji prima od kompjutera. Pogledajte [Monitor Specifications \(Specifikacije monitora\)](#page-10-1) za opsege horizontalne i vertikalne frekvencije koje ovaj monitor konstantuje. Preporučeni režim je 3840 x 2160. Možete da vidite sledeću poruku pre nego što se DDC/CI dunkcija deaktivira:

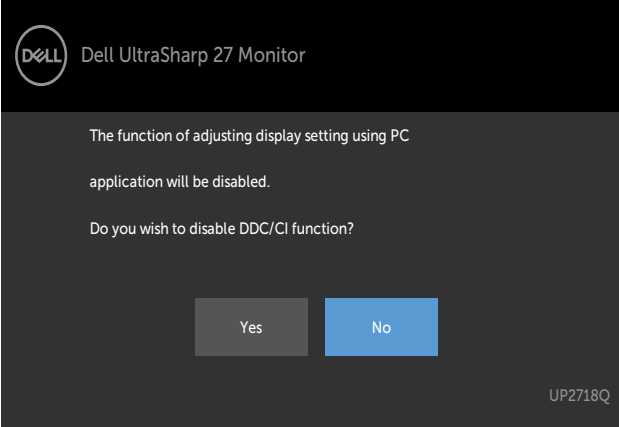

Kada monitor uđe u režim Power Save (Štednja energije), pojaviće se sledeća poruka:

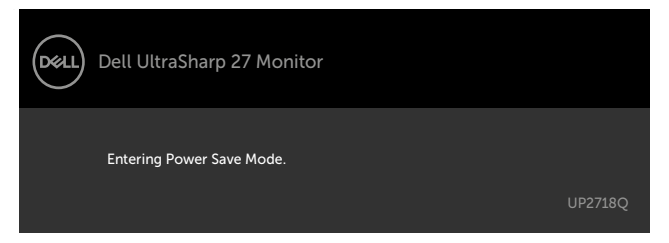

Aktivirajte kompjuter i probudite monitor da dobijete pristup [meniju na ekranu](#page-34-2).

Ukoliko pritisnete bilo koji taster sem tastera za napajanje, sledeća poruka će se pojaviti u zavisnosti od odabranog ulaza:

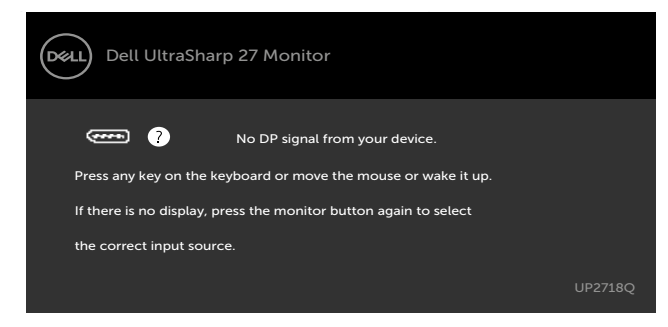

Kada korisnik pokuša da promeni unapred podešen režim kada je Smart HDR uključen, pojaviće se sledeća poruka:

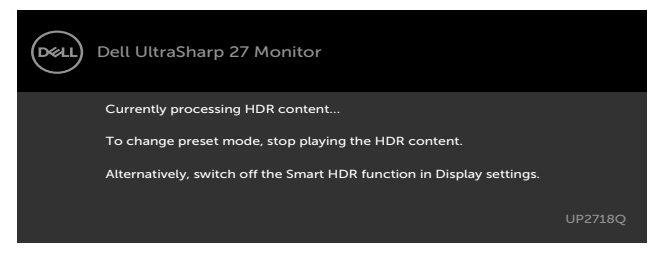

Ukoliko bilo koja B/L zona radi > 90% radni krug kontinuirano 30min, isključiće se B/L lokalno zatamljenje/pojačanje u roku od 30min. Kada je lokalno zatamljenje deaktivirano, pojaviće se sledeća poruka na ekranu u trajanju od 3 sekunde:

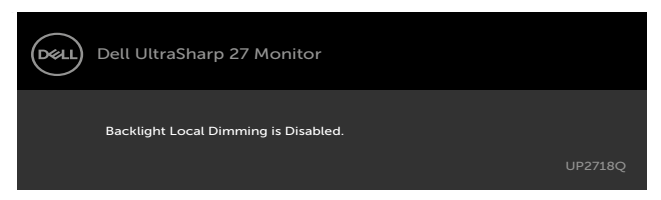

Ukoliko je izabran DP, mDP, HDMI1, HDMI2 ulaz i odgovarajući kabl nije povezan, ploveći dijaloški okvir poput okvira prikazanog ispod se pojavljuje.

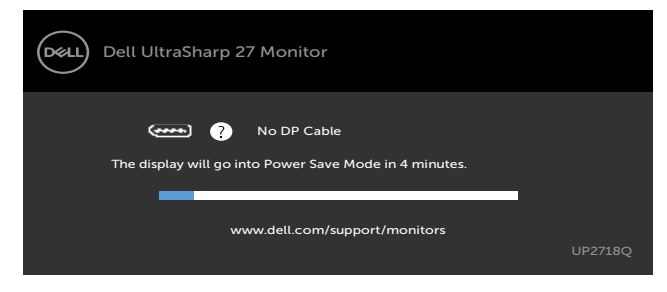

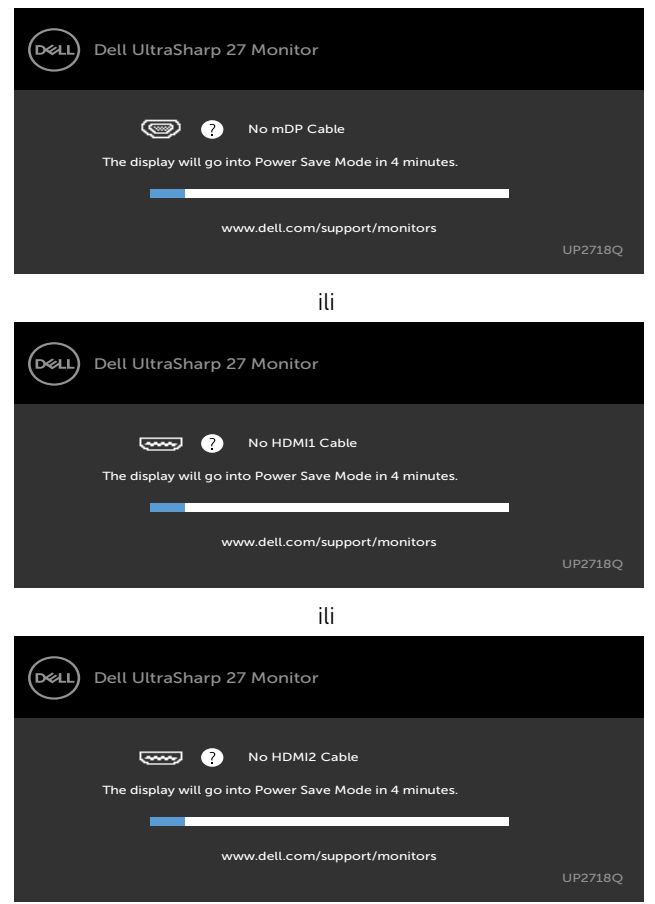

Pogledajte [Rešavanje problema](#page-51-1) za više informacija.

#### <span id="page-51-1"></span><span id="page-51-0"></span>A UPOZORENJE: Pre nego što započnete bilo koju od procedura iz ovog odeljka, pratite [Bezbednosna uputstva.](#page-58-2)

#### Samotestiranje

Vaš monitor poseduje opciju za samotestiranje koja vam dozvoljava da proverite da li vaš monitor radi ispravno. Ukoliko su vaš monitor i kompjuter ispravno povezani ali je ekran monitora i dalje taman, pokrenite samotestiranje monitora obavljajući sledeće korake:

- 1 Isključite i kompjuter i monitor.
- 2 Izvucite video kabl iz poleđine kompjutera. Da obezbedite ispravno samotestiranje, uklonite sve analogne kablove sa poleđine kompjutera.
- 3 Uključite monitor.

Plutajući dijaloški okvir bi trebalo da se pojavi na ekranu (sa crnom pozadinom) ukoliko monitor ne može da primeti video signal i radi ispravno. Dok je monitor u režimu za samotestiranje, lampica ostaje bela. Takođe, u zavisnosti od odabranog ulaza, jedan od dijaloga prikazanih ispod će se kontinuirano pomerati preko ekrana.

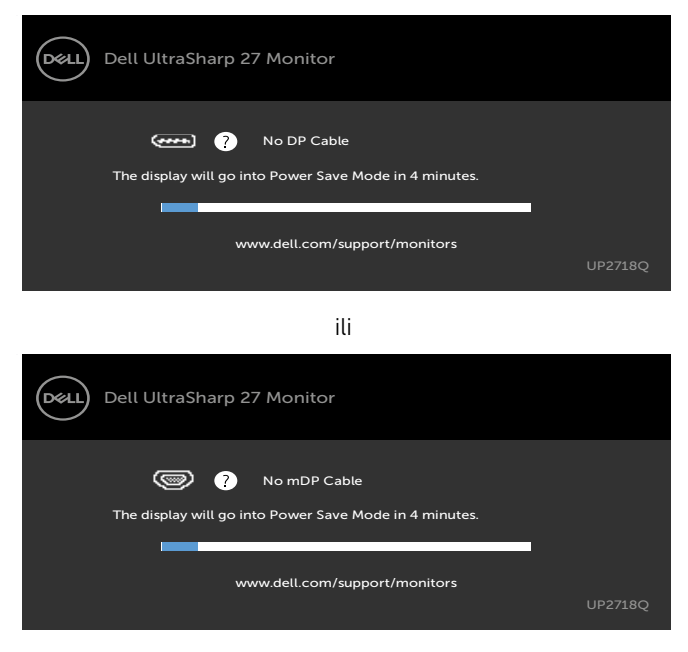

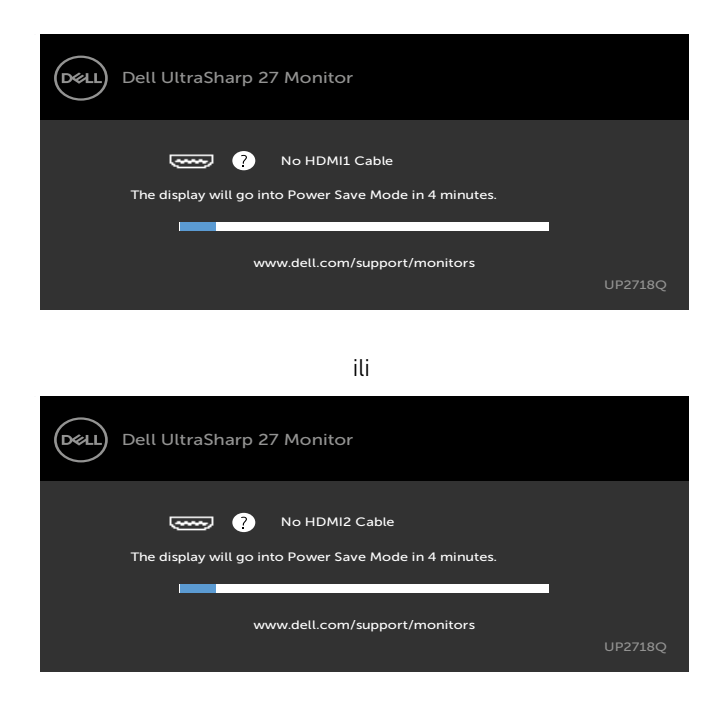

- 4 Ovo polje takođe se pojavljuje tokom normalnog rada sistema, ukoliko se video kabl izvuče ili ošteti.
- 5 Isključite svoj monitor i ponovo povežite video kabl; potom uključite svoj kompjuter i monitor.

Ukoliko ekran vašeg monitora ostane prazan nakon korišćenja prethodne procedure, proverite svoj video kontroler i kompjuter, jer vaš monitor radi ispravno.

### <span id="page-53-0"></span>Ugrađena dijagnostika

Vaš monitor ima ugrađen dijagnostički alat koji vam pomaže da odredite da li je abnormalnost ekrana koju primećujete kvar monitora ili problem sa vašim kompjuterom i video karticom.

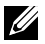

NAPOMENA: Ugrađenu dijagnostiku možete da pokrenete samo kada je video kabl isključen, a monitor se nalazi u režimu za samotestiranje.

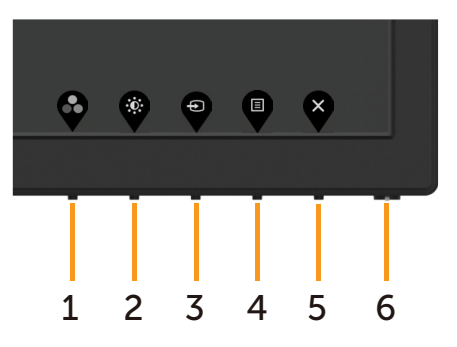

Da pokrenete ugrađenu dijagnostiku:

- 1 Proverite da je ekran čist (da nema čestica prašine na površini ekrana).
- 2 Izvucite video kabl (kablove) sa poleđine kompjutera ili monitora. Monitor potom ulazi u režim za samotestiranje.
- 3 Pritisnite i držite Taster 1 u trajanju od 5 sekundi. Pojavljuje se sivi ekran.
- 4 Pažljivo proverite ekran da nema abnormalnosti.
- 5 Pritisnite Taster 1 na prednjem panelu ponovo. Boja ekrana se menja u crvenu.
- 6 Proverite da ekran nema abnormalnosti.
- 7 Ponovite korake 5 i 6 da proverite ekran u zelenoj, plavoj, crnoj, beloj boji i ekrane teksta.

Test je završen kada se pojavi ekran sa tekstom. Da izađete, pritisnite Taster 1 ponovo. Ukoliko ne detektujete bilo kakve abnormalnosti ekrana nakon korišćenja ugrađenog alata za dijagnostiku, monitor radi ispravno. Proverite video karticu i kompjuter.

### <span id="page-54-0"></span>Uobičajeni problemi

Sledeća tabela sadrži opšte informacije o uobičajenim problemima sa monitorom na koje možete da naiđete i moguća rešenja:

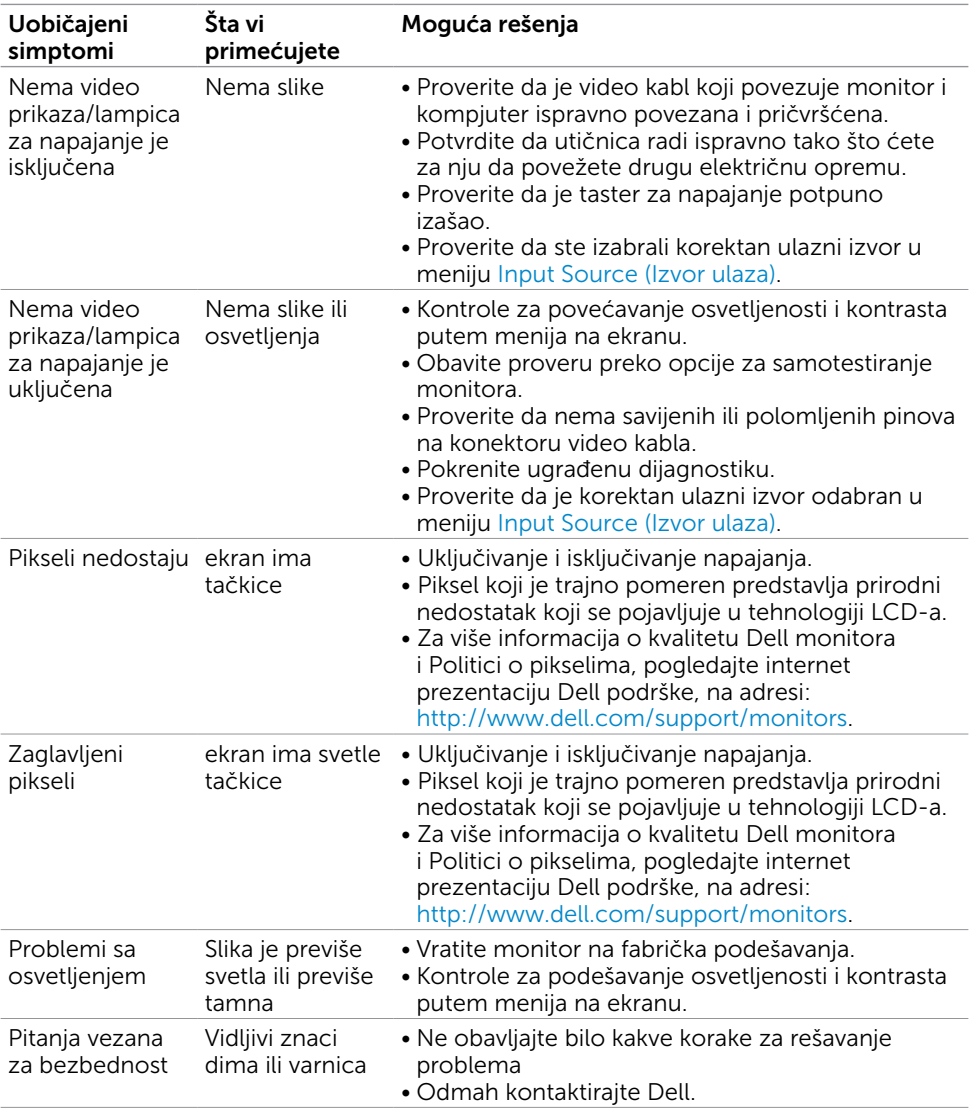

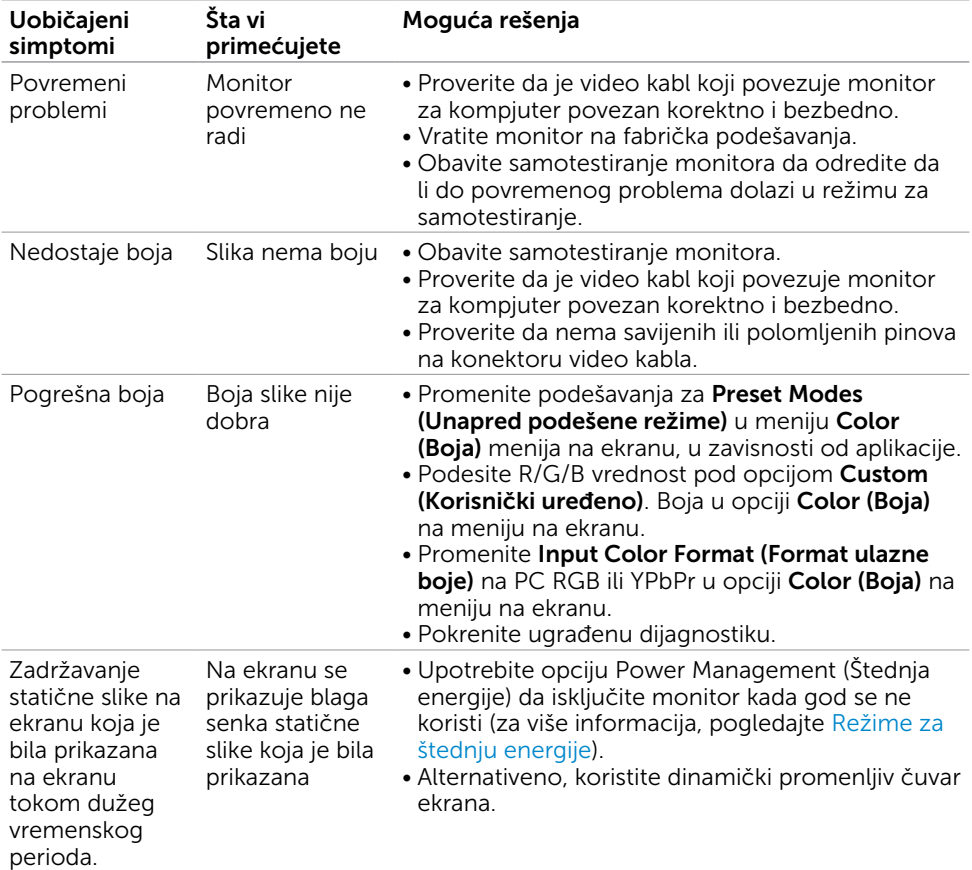

<span id="page-56-1"></span>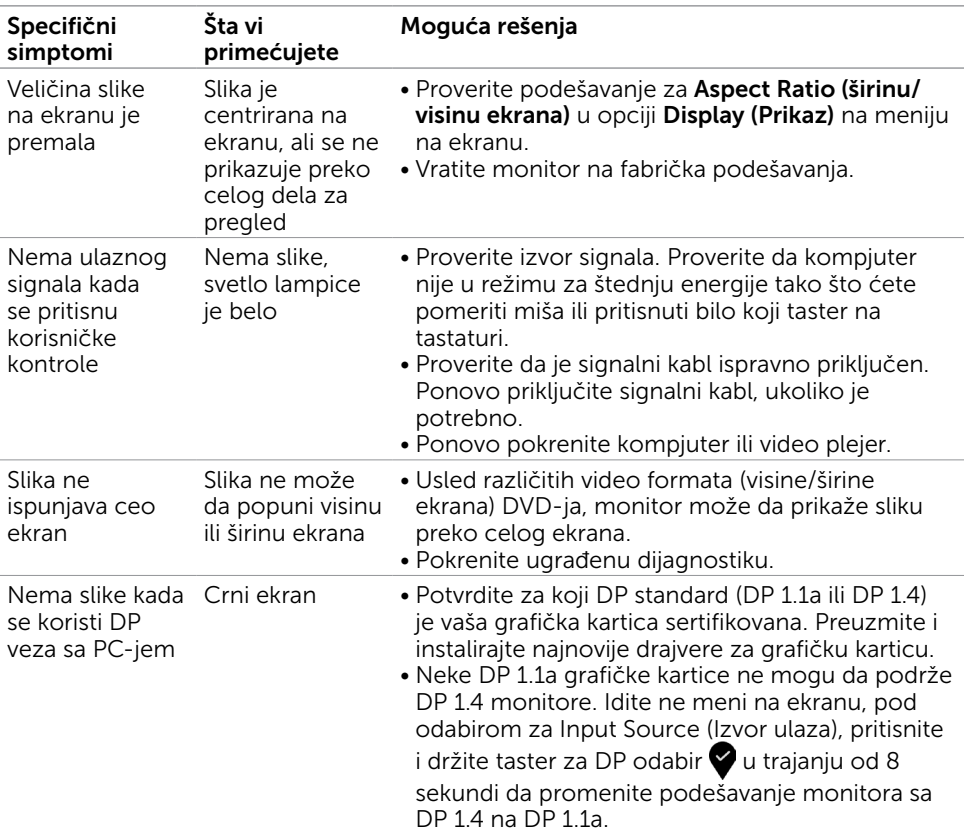

### <span id="page-56-0"></span>Problemi vezani za proizvod

### <span id="page-57-0"></span>Problemi specifični za univerzalnu serijsku magistralu (USB)

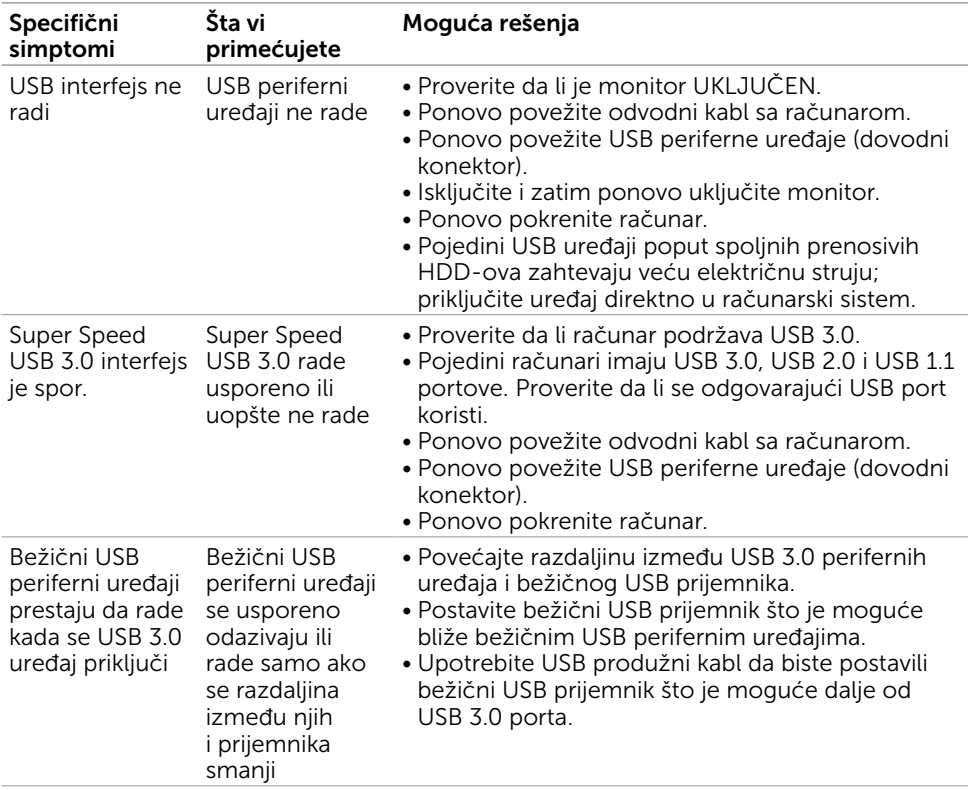

<span id="page-58-0"></span> $\overline{a}$ 

#### <span id="page-58-2"></span>Bezbednosna uputstva

Za ekrane sa sjajnom maskom oko ekrana korisnici bi trebalo da razmisle o najboljoj lokaciji za postavljanje monitora jer maska može da reflektuje okolno svetlo i svetle površine, što može biti uznemiravajuće.

UPOZORENJE: Korišćenje kontrola, podešavanja ili procedura osim onih koji su opisani u ovoj dokumentaciji može da dovede do šoka, električnih hazarda i/ili mehaničkih hazarda.

Za informacije o bezbednosnim uputstvima, pogledajte odeljak Bezbednost, ekologija i regulatorne informacije (BERI).

#### FCC obaveštenja (samo SAD) i druge regulatorne informacije

Za FCC obaveštenja i druge regulatorne informacije, pogledajte internet prezentaciju o regulatornoj usaglašenosti koja se nalazi na adresi [www.dell.com/regulatory\\_compliance.](http://www.dell.com/regulatory_compliance)

### <span id="page-58-1"></span>Kontaktiranje kompanije Dell

NAPOMENA: Ukoliko nemate aktivnu internet vezu, možete da pronađete kontakt informacije na svojoj fakturi koju ste dobili prilikom kupovine proizvoda, na dokumentima koji idu uz proizvod, računu ili u katalogu Dell proizvoda.

Dell nudi nekoliko opcija za pružanje podrške i usluga preko interneta i telefona. Dostupnost zavisi od države i proizvoda i neke usluge možda neće biti dostupne u vašem području.

#### Da pronađete sadržaj za podršku u vezi monitora preko interneta:

Pogledajte [www.dell.com/support/monitors](http://www.dell.com/support/monitors).

#### Da kontaktirate Dell u vezi prodaje, tehničke podrške ili pitanja vezana za korisničku uslugu:

- 1 Idite na adresu [www.dell.com/support](http://www.dell.com/support).
- 2 Potvrdite svoju državu ili region u padajućem meniju Choose A Country/Region (Odaberi državu/region), u gornjem, levom uglu stranice.
- **3** Kliknite na **Contact Us (Kontakt)** pored padajućeg menija sa spiskom država.
- 4 Odaberite odgovarajuću uslugu ili vezu za podršku na osnovu vaših potreba.
- 5 Odaberite način na koji želite da kontaktirate Dell a koji vam odgovara.

### <span id="page-59-0"></span>Podešavanje vašeg monitora

#### Podešavanje Rezolucije ekrana na 3840 x 2160 (maksimum)

Za najbolji rad, podesite rezoluciju ekrana na 3840 x 2160 piksela obavljajući sledeće korake:

#### Za operativne sisteme Windows Vista, Windows 7, Windows 8 ili Windows 8.1:

- 1 Samo za Windows 8 ili Windows 8.1, odaberite Desktop pločicu da se prebacite na klasični desktop.
- 2 Kliknite desnim klikom miša na desktop i kliknite na Screen Resolution (Rezolucija ekrana).
- 3 Kliknite na padajući spisak opcije Screen Resolution (Rezolucija ekrana) i odaberite 3840 x 2160.
- 4 Kliknite na OK

#### U Windows 10 sistemu:

- 1 Kliknite desnim klikom na desktop i kliknite na Display Settings (Postavke ekrana).
- 2 Kliknite na Advanced display settings (Napredna podešavanja ekrana).
- 3 Kliknite na padajući spisak za Resolution (Rezoluciju) i odaberite 3840 x 2160.
- 4 Kliknite na Apply (Primeni).

Ukoliko ne vidite preporučenu rezoluciju kao opciju, možda ćete morati da ažurirate drajver za grafičku karticu. Molimo vas, odaberite situaciju ispod koja najbolje opisuje kompjuterski sistem koji koristite i pratite date korake.

#### Dell kompjuter

- 1 Idite na [www.dell.com/support](http://www.dell.com/support), unesite svoju servisnu oznaku i preuzmite najnovije drajvere za svoju grafičku karticu.
- 2 Nakon instaliranja drajvera za vašu grafičku karticu, pokušajte ponovo da podesite rezoluciju na 3840 x 2160.

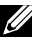

NAPOMENA: Ukoliko niste u stanju da podesite rezoluciju na 3840 x 2160, molimo vas da kontaktirate Dell da biste se raspitali o grafičkoj kartici koja podržava ove rezolucije.

#### Kompjuteri koji nisu marke Dell

#### Za operativne sisteme Windows Vista, Windows 7, Windows 8 ili Windows 8.1:

- 1 Samo za Windows 8 ili Windows 8.1, odaberite Desktop pločicu da se prebacite na klasičan desktop.
- 2 Kliknite desnim klikom na desktop i kliknite na Personalization (Personalizacija).
- 3 Kliknite na Change Display Settings (Promenite postavke ekrana).
- 4 Kliknite na Advanced Settings (Napredne postavke).
- 5 Identifikujte proizvođača vaše grafike sa opisa na vrhu prozora (npr. NVIDIA, AMD, Intel itd.).
- 6 Pogledajte internet prezenaciju proizvođača vaše grafičke kartice za ažuriran drajver (na primer, http://[www.AMD.com](http://www.ATI.com) ili http://[www.NVIDIA.com\)](http://www.NVIDIA.com).
- 7 Nakon instaliranja drajvera za grafičku karticu, pokušajte da ponovo podesite rezoluciju na 3840 x 2160.

#### U Windows 10 sistemu:

- 1 Kliknite desnim klikom na desktop i kliknite na Display Settings (Postavke ekrana).
- 2 Kliknite na Advanced display settings (Napredna podešavanja ekrana).
- 3 Kliknite na Display adapter properties (Prikaz svojstava adaptera).
- 4 Identifikujte proizvođača vaše grafike sa opisa na vrhu prozora (npr. NVIDIA, AMD, Intel itd.).
- 5 Pogledajte internet prezenaciju proizvođača vaše grafičke kartice za ažuriran drajver (na primer, http://[www.AMD.com](http://www.ATI.com) ili http:/[/www.NVIDIA.com](http://www.NVIDIA.com)).
- 6 Nakon instaliranja drajvera za grafičku karticu, pokušajte da ponovo podesite rezoluciju na 3840 x 2160 ponovo.

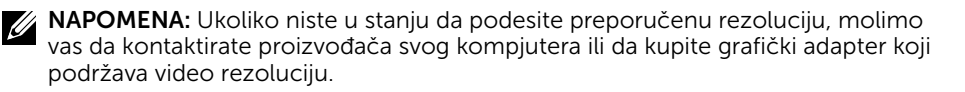

### <span id="page-61-0"></span>Smernice za održavanje

#### Čišćenje vašeg monitora

UPOZORENJE: Pre čišćenja monitora, izvucite kabl za napajanje monitora iz električne utičnice.

 $\wedge$  OPREZ: Pročitajte i pratite [Bezbednosna uputstva](#page-58-2) pre čišćenia monitora.

Za najbolji učinak, pratite uputstva data ispod kada otpakujete, čistite i rukujete sa monitorom:

- • Da očistite svoj antistatički ekran, blago navlažite meku, čistu krpu vodom. Ukoliko je moguće, koristite specijalnu maramicu za čišćenje enrana ili rastvor koji je pogodan za antistatičku oblogu. Nemojte da koristite benzol, amonijak, abrezivna sredstva za čišćenje ili kompresovani vazduh.
- • Koristite blago vlažnu, meku krpu da očistite monitor. Izbegavajte da koristite bilo kakav deterdžent jer neki deterdženti ostavljaju mlečni film na monitoru.
- • Ukoliko, kada otpakujete svoj monitor, primetite beli prah, obrišite ga krpom.
- • Pažljivo rukujte sa svojim monitorom jer monitori tamne boje mogu da se ogrebu i na njima se bele ogrebotine vide više nego na monitorima svetle boje.
- • Da biste pomogli da monitor ima najbolji mogući kvalitet slike, koristite čuvar ekrana kojij se dinamički menja i isključite monitor kada ga ne koristite.